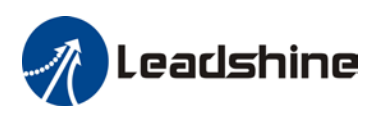

# *ProTuner Software User Manual* **CS-D Series**

Closed Loop Stepper Drives

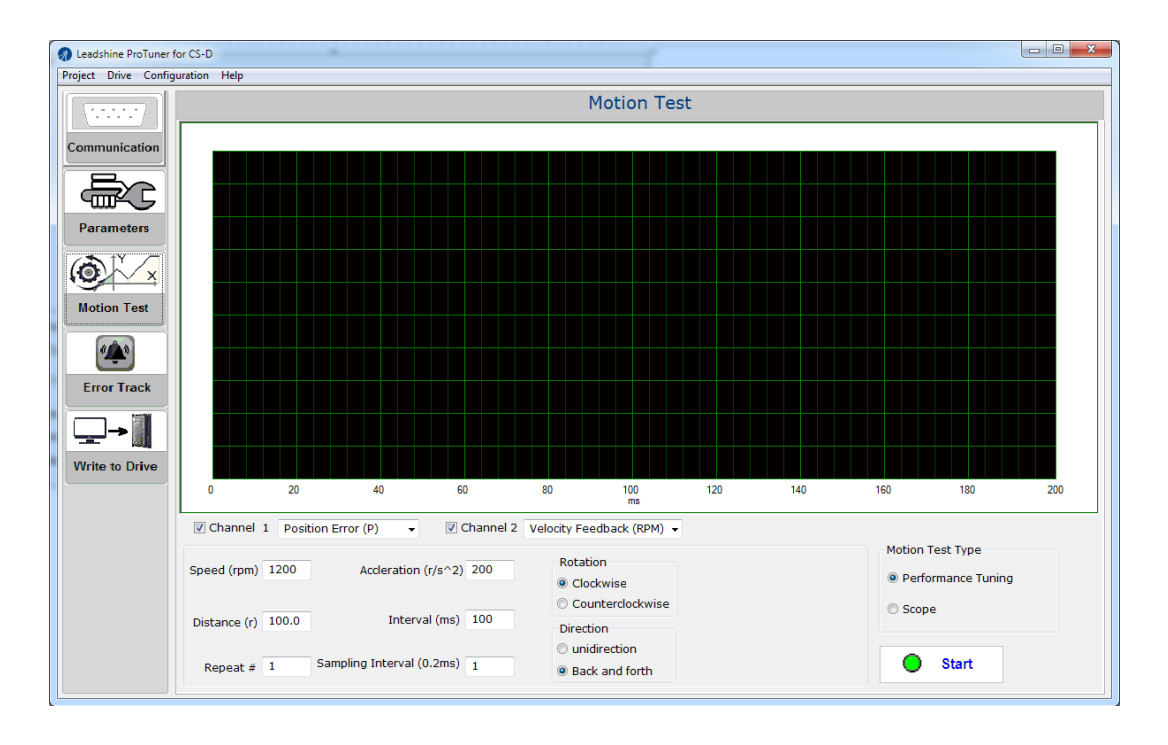

#### **Revision 3.1 ©2018 Leadshine Technology Co., Ltd.**

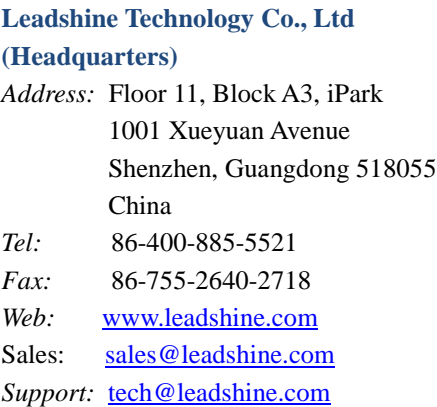

#### **Leadshine America, Inc.**

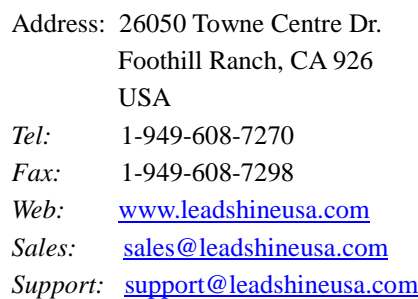

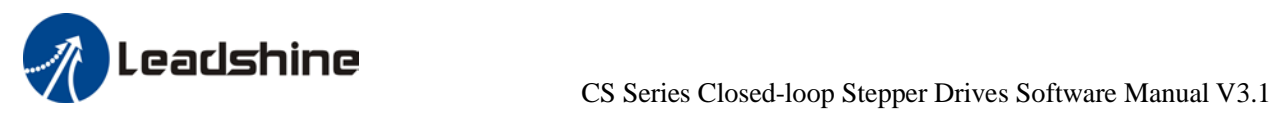

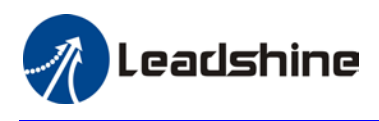

## **Notice**

Read this manual carefully before any assembling and using. Incorrect handling of products in this manual can result in injury and damage to persons and machinery. Strictly adhere to the technical information regarding installation requirements.

This manual is not for use or disclosure outside of Leadshine except under permission. All rights are reserved. No part of this manual shall be reproduced, stored in retrieval form, or transmitted by any means, electronic, mechanical, photocopying, recording, or otherwise without approval from Leadshine. While every precaution has been taken in the preparation of the book, Leadshine assumes no responsibility for errors or omissions. Neither is any liability assumed for damages resulting from the use of the information contained herein.

This document is proprietary information of Leadshine that is furnished for customer use ONLY. Information in this document is subject to change without notice and does not represent a commitment on the part of Leadshine. Therefore, information contained in this manual may be updated from time-to-time due to product improvements, etc., and may not conform in every respect to former issues.

## **Record of Revisions**

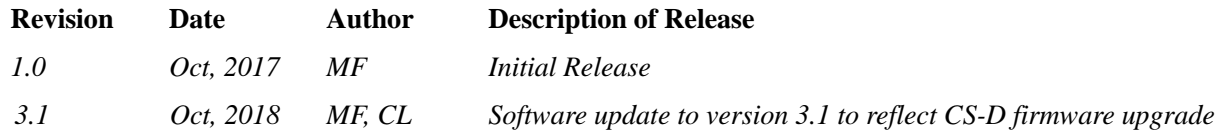

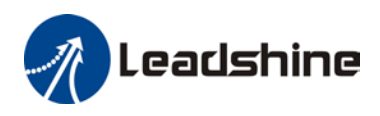

# **Table of Contents**

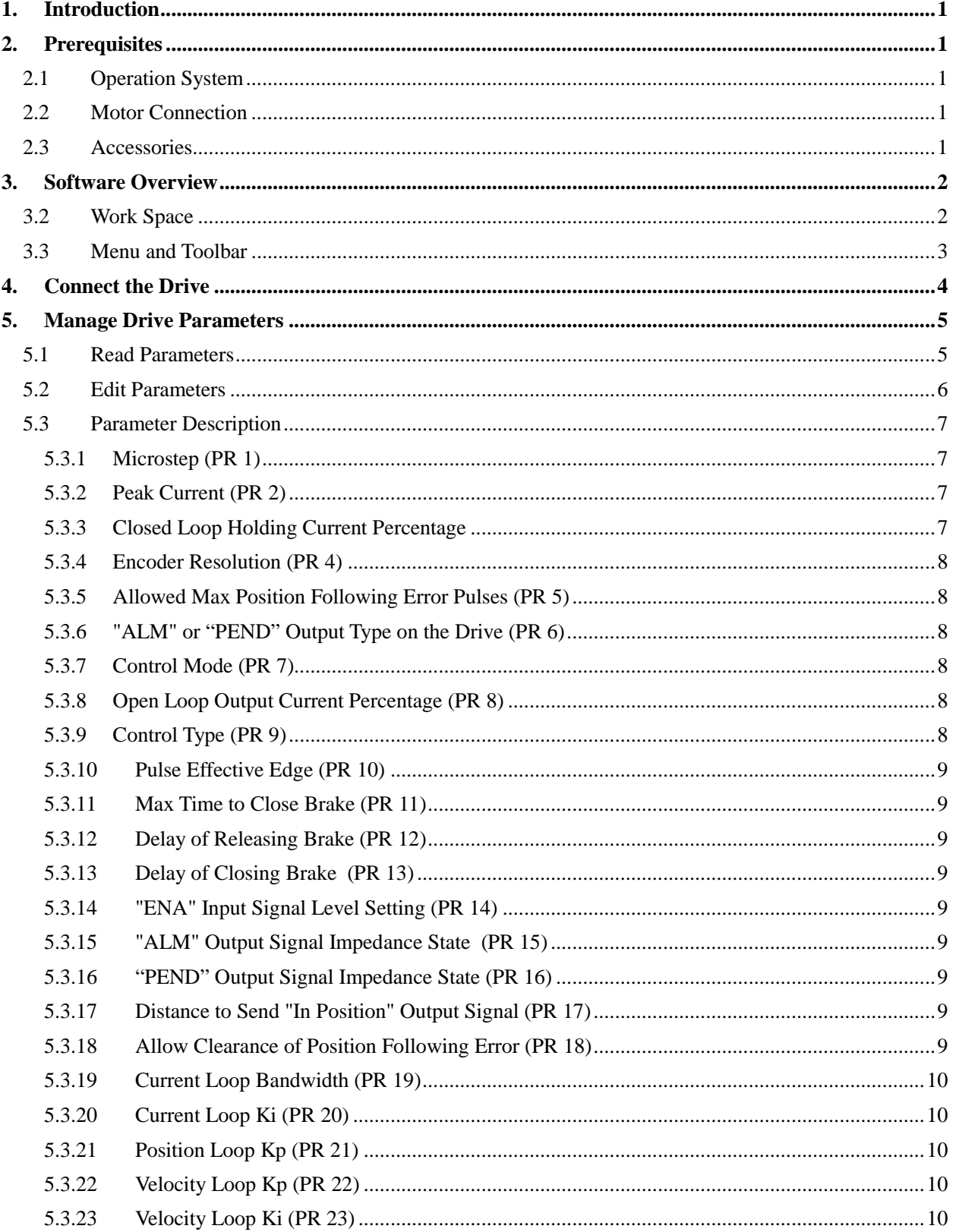

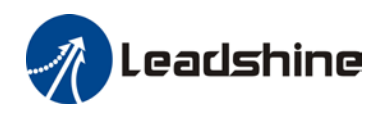

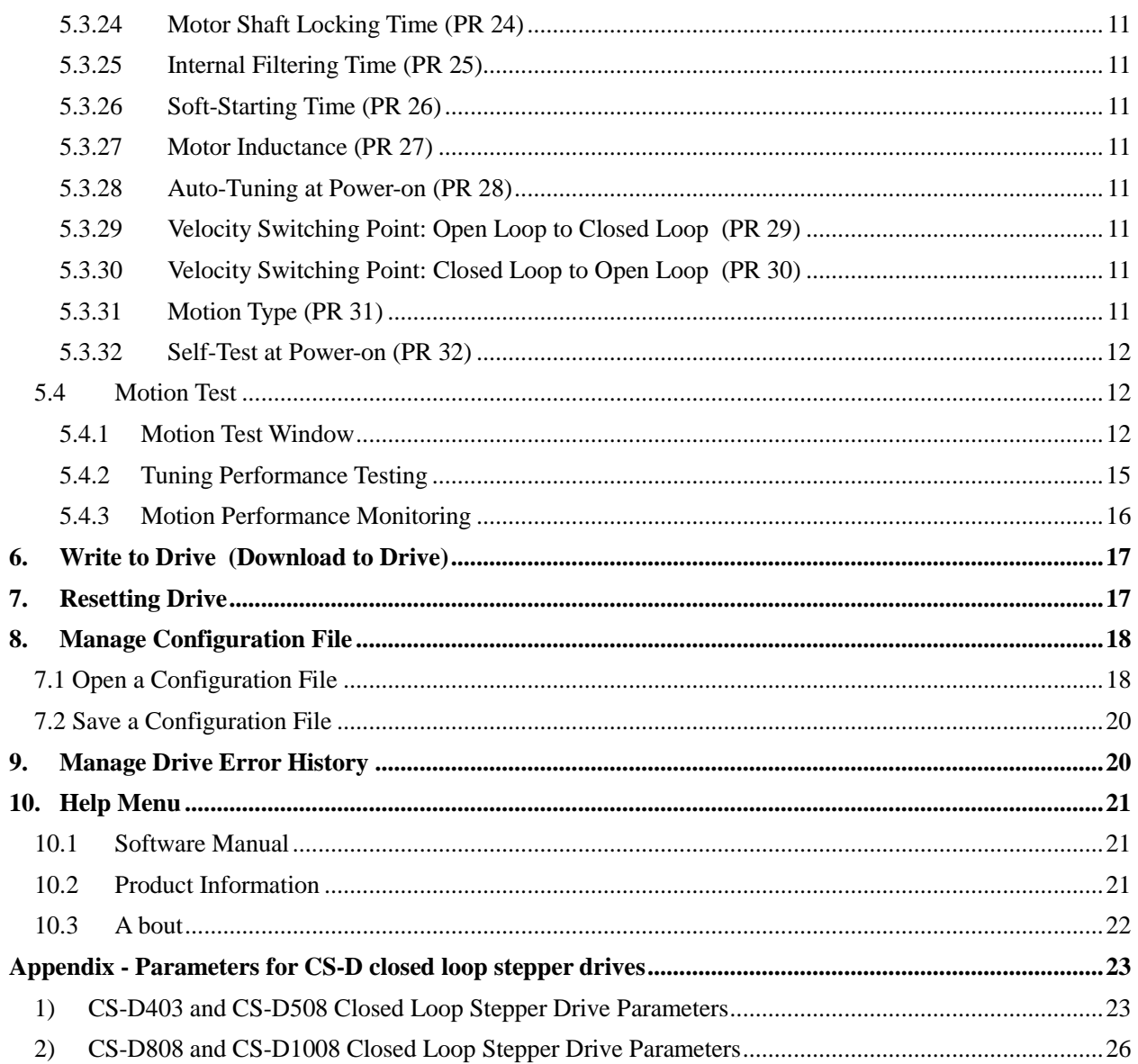

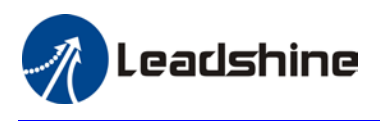

## <span id="page-5-0"></span>**1. Introduction**

Thank you for choosing Leadshine products. The CS-D series closed loop stepper drives include 4 models, CS-D403, CS-D507, CS-D808, and CS-D1008. When those drives are implemented with compatible stepper motors with encoders, your motion control system performance will get significant improvement over traditional open loop stepper systems such as no loss of step, higher torque, lower noise & heating, and smoother motion. Leadshine closed loop products are also ideal alternatives to replace similar frame size brushless servo systems in low-to-middle speed applications because of their features of much lower cost, much higher torque, and much easier system setup and configuration.

For most applications Leadshine closed loop stepper systems are easy to configure & setup and can be implemented without any tuning efforts, same as classic open loop stepper systems. But in some cases this free ProTuner software tool can still be used for performance tuning, and configuring custom settings like output current, micro-step resolution, control type, etc.

## <span id="page-5-1"></span>**2. Prerequisites**

Leadshine ProTuner for CS-D closed loop stepper drives is a free Windows based software. To successfully run this software, the following prerequisites must be satisfied.

## <span id="page-5-2"></span>**2.1 Operation System**

This ProTuner software must be installed and run on a computer with Windows 7 or Window 10 operating system for either 32 or 64 bit.

#### <span id="page-5-3"></span>**2.2 Motor Connection**

From ProTuner software settings of a CS-D drive can be changed with or without a stepper motor connected.

- Without a stepper motor connected, a user can only use the ProTuner software to change the CS-D drive parameter values.
- With a stepper motor connected properly to the CS-D drive, a user can not only configure settings of the connected drive but also run the motor to test and tune motion performance. Refer to the CS-D drive user manual for how to connect a stepper motor.

#### <span id="page-5-4"></span>**2.3 Accessories**

To connect a CS-D Closed loop stepper drive to the computer, Leadshine offers a special RS232 cable (Figure 1). It can be used to connect to the RS232 connector on the computer. If such a RS232 connector does not exist on that computer, a user can use a USB to RS232 adaptor (Figure 2) or conversion cable to get the drive

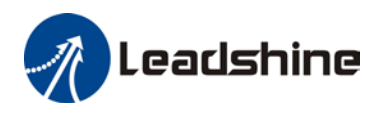

connected. Please note that not all USB to RS232 adaptors will work. Contact your CS-D drive seller or Leadshine technical support for getting such a USB to RS232 adaptor, which have been confirmed to work fine with the CS-D series closed loop stepper drives.

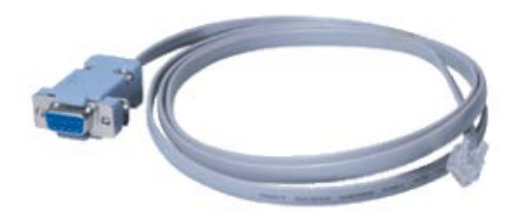

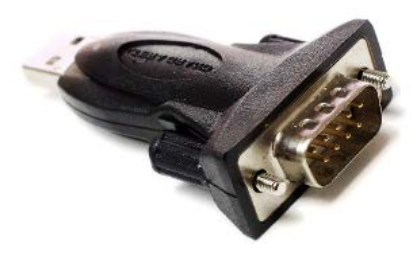

Figure 1: RS232 Tuning cable Figure 2: USB to RS232 converter

## <span id="page-6-0"></span>**3. Software Overview**

Refer the following sections for a quick overview for this ProTuner software.

#### <span id="page-6-1"></span>**3.2 Work Space**

|         | <b>1.8.9.9</b><br>4.4.4.4 | Parameters<br>Use the left filter to limit/expand displayed parameters<br>All Parameters<br>٠ |                                                  |       |            |                          |                                               |  |  |
|---------|---------------------------|-----------------------------------------------------------------------------------------------|--------------------------------------------------|-------|------------|--------------------------|-----------------------------------------------|--|--|
|         | Communication             |                                                                                               |                                                  |       |            |                          |                                               |  |  |
|         |                           | $Par. \#$<br>Description                                                                      |                                                  | Value | Range      | Unit                     | Note                                          |  |  |
|         |                           | PR <sub>1</sub>                                                                               | Microstep resolution                             | 10000 | 200-51200  | P/R                      | To change this value DIP switches SW1-SV      |  |  |
|         |                           | PR <sub>2</sub>                                                                               | Peak current                                     | 60    | 10-80      | 100mA                    | Drive's max output current. Read software     |  |  |
| Toolbar |                           | PR <sub>3</sub>                                                                               | Closed loop holding current percentage           | 50    | 10-100     | %                        | Percentage of PR 30; also idle current in cli |  |  |
|         | <b>Parameters</b>         | PR 4                                                                                          | Encoder resolution                               | 4000  | 200-20000  | éé.                      | 4 times of encoder lines. Read software ma    |  |  |
|         |                           | PR 5                                                                                          | Allowed max position error counts                | 4000  | 0-65535    | $\sim$                   | Allowed max count of position error pulses    |  |  |
|         |                           | PR 6                                                                                          | ALM output type                                  | 1     | $1-3$      | $\rightarrow$            | 1 - Alarm; 2 - In position; 3 - Brake. Read r |  |  |
|         |                           | PR 7                                                                                          | Control mode                                     | 2     | $0 - 2$    | ÷                        | 0 - Open loop, 2 - Closed loop; 1 - Reserve   |  |  |
|         |                           | PR 8                                                                                          | Open loop output current percentage              | 50    | $0 - 100$  | %                        | Percentage of PR 30; also output current in   |  |  |
|         | <b>Motion Test</b>        | <b>PR 11</b>                                                                                  | Max time to close brake                          | 1000  | 100-10000  | mis                      |                                               |  |  |
|         |                           | <b>PR 13</b>                                                                                  | Delay of closing brake                           | 250   | $0 - 1500$ | 1ms                      | s.                                            |  |  |
|         |                           | PR 12                                                                                         | Delay of loosening brake                         | 250   | $0 - 1500$ | 1ms                      | áú.                                           |  |  |
|         |                           | <b>PR 14</b>                                                                                  | ENA input signal level setting                   | 1     | $0 - 1$    | sin.                     | 0 - high level, 1- low level                  |  |  |
|         |                           | <b>PR 15</b>                                                                                  | ALM output signal impedance state                | 1     | $0 - 1$    | $\sim$                   | 0 - high impedance; 1 - low impedance         |  |  |
|         | <b>Error Track</b>        | <b>PR 17</b>                                                                                  | Distance to send "In Position" output signal     | 4     | $0 - 100$  | Pulses                   | Distance to target position in pulses for se  |  |  |
|         |                           | <b>PR 18</b>                                                                                  | Allow/disallow clearing position following error | 1     | $0 - 1$    | i.                       | 0 - No. 1 - Yes. Read software manual         |  |  |
|         |                           | PR 19                                                                                         | Current loop bandwidth                           | 1500  | $0 - 3000$ | Hz                       | Recommended for 800-2000. Read softwar        |  |  |
|         |                           | <b>PR 20</b>                                                                                  | Current loop Ki                                  | 300   | $0 - 1000$ | éé.                      | Read software manual                          |  |  |
|         |                           | <b>PR 21</b>                                                                                  | Position loop Kp                                 | 25    | $0 - 100$  | $\dot{m}$                | Read software manual                          |  |  |
|         | Write to Drive            | <b>PR 22</b>                                                                                  | Velocity loop Kp                                 | 25    | $0 - 100$  | ÷                        | Read software manual                          |  |  |
|         |                           | <b>PR 23</b>                                                                                  | Velocity loop Ki                                 | 3     | $0 - 100$  | $\overline{\phantom{a}}$ | Read software manual                          |  |  |
|         |                           | <b>PR 24</b>                                                                                  | Locking duration time                            | 200   | $0 - 1500$ | 1ms                      | Read software manual                          |  |  |
|         |                           | <b>PR 25</b>                                                                                  | Internal filtering time                          | 15    | $0 - 512$  | 0.1ms                    | Raed software manual carefully.               |  |  |
|         |                           | PR 26                                                                                         | Soft-starting time                               |       | $1 - 30$   | 100ms                    | Time dealy for commammand smoothing. R        |  |  |

Figure 3: Sofware workspace

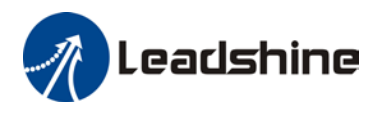

## <span id="page-7-0"></span>**3.3 Menu and Toolbar**

Menu items and respective toolbar items are described in the following table. The toolbar is one on the left screen (Figure 3) offer the most frequency commands. Menu bar items are described below:

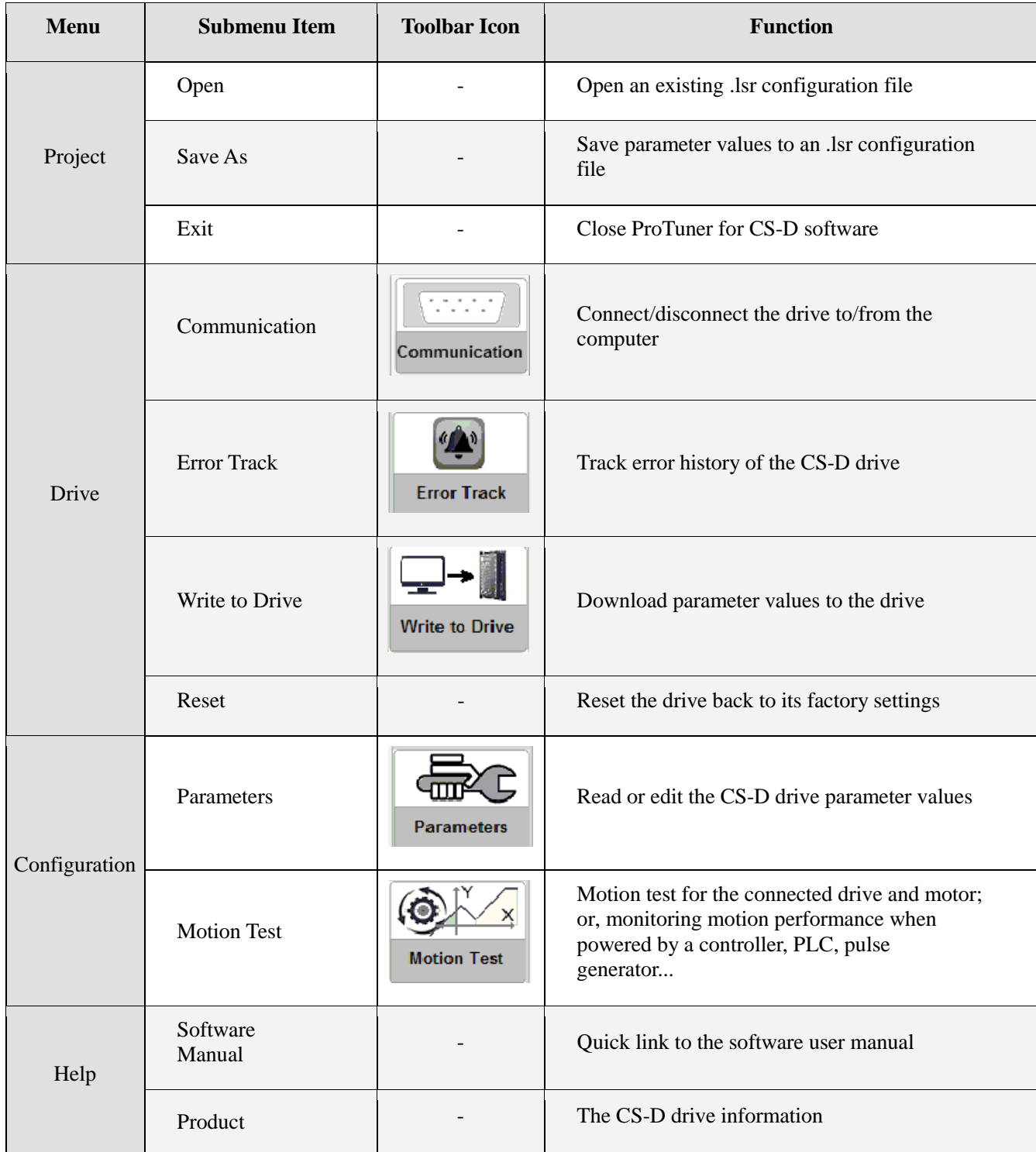

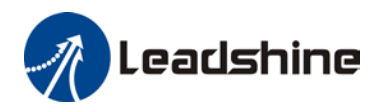

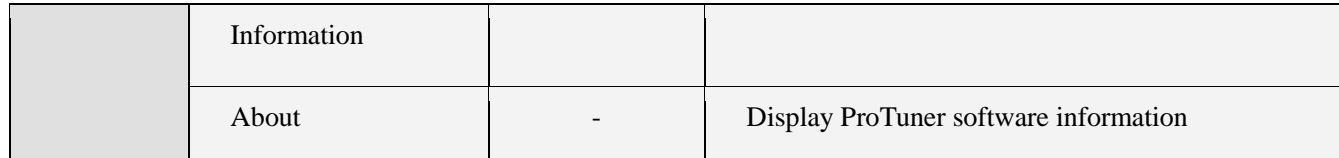

## <span id="page-8-0"></span>**4. Connect the Drive**

Follow the following steps to connect a CS-D closed loop step drive to the ProTuner software on your computer.

- Read section 2.3 first, then connect the drive to your computer through a RS232 connection.
- Power on the CS-D closed loop stepper drive.
- Launch ProTuner for CS-D software, the "Communication" screen will display (Figure 4).

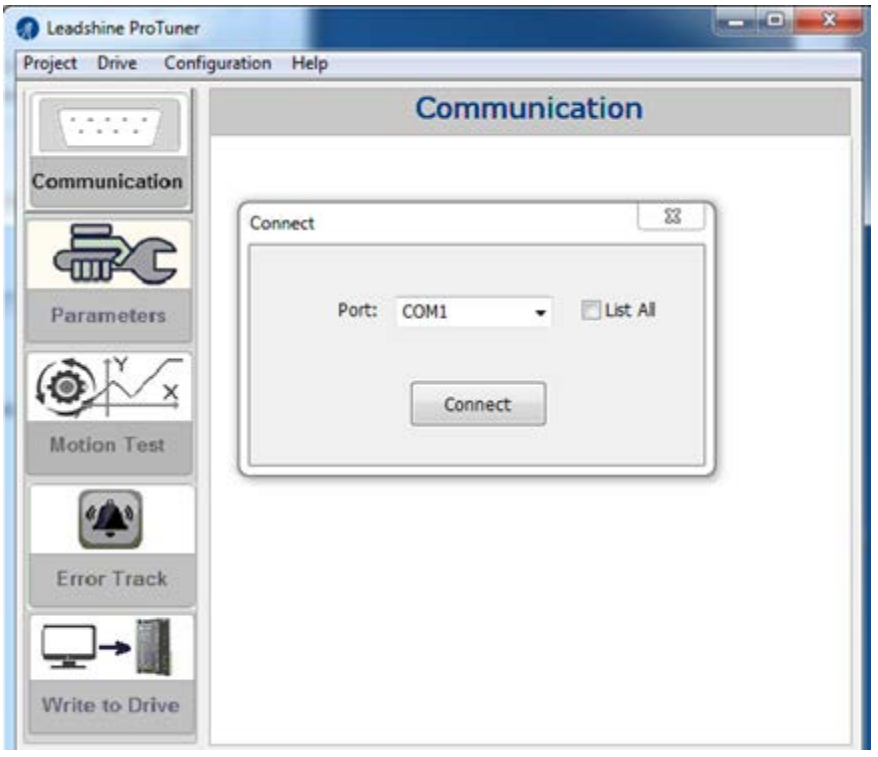

Figure 4: Communication screen

• Select the correct COM port from "Port" dropdown list control (Figure 5). When a USB to RS232 adaptor is used, you can go to Device Manager of your computer to find the correct port.

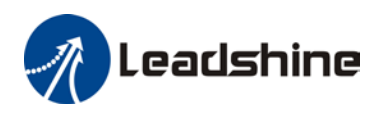

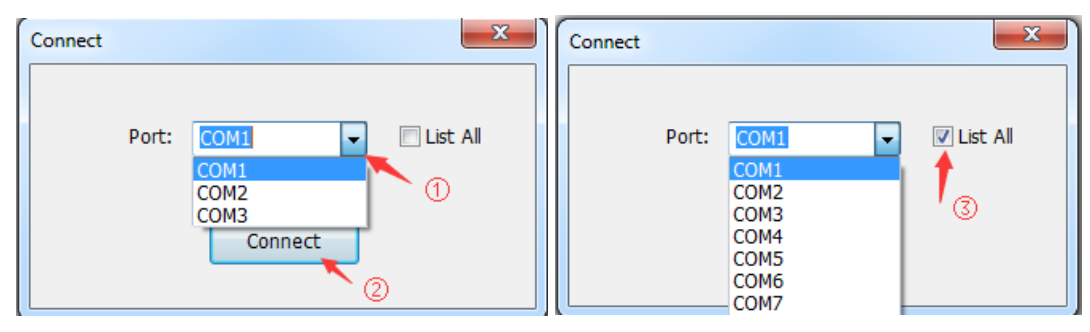

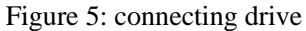

• Click "Connect" button and wait a few seconds. If the drive has been successfully connected, the "Parameters" screen (Figure 7) will be automatically displayed with all the parameter values uploaded from the connected drive. Otherwise, the following error message will be displayed (Figure 6).

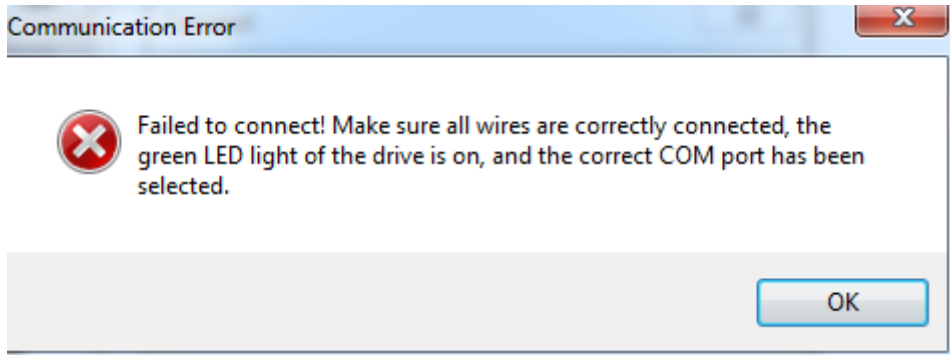

Figure 6: Communication error message

## <span id="page-9-0"></span>**5. Manage Drive Parameters**

Settings and configurations of the connected CS-D closed loop stepper drive are all stored in parameters. They can be read, changed, and saved through the ProTuner CS-D software.

#### <span id="page-9-1"></span>**5.1 Read Parameters**

After the CS-D closed loop stepper drive is successfully connected to computer, its current settings will be automatically uploaded and displayed (Figure 7). The Parameters window can also be opened any time by clicking the "Parameters" icon on the left toolbar or Configuration->Parameters menu item.

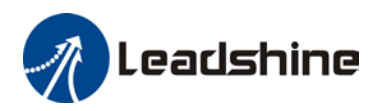

|                    |                 | Parameters                                          |                |   |
|--------------------|-----------------|-----------------------------------------------------|----------------|---|
| Communication      | All Parameters  | Use the left filter to limit/expand displayed paran |                |   |
|                    | $Par.$ #        | Description                                         | Value          |   |
|                    | PR 1            | Microstep resolution                                | 10000          |   |
|                    | PR <sub>2</sub> | <b>Peak current</b>                                 | 60             |   |
|                    | PR <sub>3</sub> | Closed loop holding current percentage              | 50             |   |
| Parameters         | PR 4            | Encoder resolution                                  | 4000           |   |
|                    | PR 5            | Allowed max position error counts                   | 4000           |   |
|                    | PR 6            | ALM output type                                     | ٦              | # |
|                    | PR 7            | Control mode                                        | $\overline{2}$ |   |
|                    | PR 8            | Open loop output current percentage                 | 50             |   |
| <b>Motion Test</b> | <b>PR 11</b>    | Max time to close brake                             | 1000           |   |
|                    | <b>PR 13</b>    | Delay of closing brake                              | 250            |   |
|                    | <b>PR 12</b>    | Delay of loosening brake                            | 250            |   |
|                    | <b>PR 14</b>    | ENA input signal level setting                      | 1              |   |
|                    | <b>PR 15</b>    | ALM output signal impedance state                   | 1              |   |
| <b>Error Track</b> | PR 17           | Distance to send "In Position" output signal        | a              |   |
|                    | <b>PR 18</b>    | Allow/disallow clearing position following error    | 1              |   |
|                    | <b>PR 19</b>    | Current loop bandwidth                              | 1500           |   |
|                    | <b>PR 20</b>    | Current loop Ki                                     | 300            |   |
|                    | <b>PR 21</b>    | Position loop Kp                                    | 25             |   |
| Write to Drive     | PR 22           | Velocity loop Kp                                    | 25             |   |
|                    | 00.33           | <b>Molarity Issue Vi</b>                            | 2              |   |

Figure 7: Parameters

#### **Filter Displayed Parameters**

On the Parameters window, you can use the top left dropdown list control to filter the displayed parameters (Figure 8).

| 49 T<br><b>Contact Search Avenue</b> For CS-D |                                                |                           |                                                          |                |            |                          |                                               |  |  |  |
|-----------------------------------------------|------------------------------------------------|---------------------------|----------------------------------------------------------|----------------|------------|--------------------------|-----------------------------------------------|--|--|--|
| Project Drives Configuration Help             |                                                |                           |                                                          |                |            |                          |                                               |  |  |  |
| .<br>.                                        | Parameters                                     |                           |                                                          |                |            |                          |                                               |  |  |  |
| Communication                                 | <b>All Parameters</b><br><b>All Parameters</b> | н.                        | Use the left filter to limit/expand displayed parameters |                |            |                          |                                               |  |  |  |
|                                               | <b>Basic configurations</b>                    |                           |                                                          | Value          | Range      | Unit                     | <b>Note</b>                                   |  |  |  |
|                                               | <b>Brake parameters</b>                        |                           | iolution                                                 | 10000          | 200-51200  | P/R                      | To change this value DIP switches SW1-SV      |  |  |  |
|                                               | I/O configurations<br><b>Motion parameters</b> |                           |                                                          | 60             | 10-80      | 100 <sub>m</sub> A       | Drive's max output current. Read software     |  |  |  |
|                                               | PR 3                                           |                           | Closed loop holding current percentage                   | 50             | $10 - 100$ | $\frac{1}{2}$            | Percentage of PR 30; also idle current in cli |  |  |  |
| <b>Parameters</b>                             | <b>PR 4</b>                                    | <b>Encoder resolution</b> |                                                          | 4000           | 200-20000  | $\overline{\phantom{a}}$ | 4 times of encoder lines. Read software ma    |  |  |  |
|                                               | <b>PR 5</b>                                    |                           | Allowed max position error counts                        | 4000           | 0-65535    | --                       | Allowed max count of position error pulses    |  |  |  |
|                                               | PR <sub>6</sub>                                | ALM output type           |                                                          | 1              | $1 - 3$    | $\sim$                   | 1 - Alarm; 2 - In position; 3 - Brake. Read r |  |  |  |
|                                               | <b>PR 7</b>                                    | Control mode              |                                                          | $\overline{2}$ | $0 - 2$    | $\sim$                   | 0 - Open Joop, 2 - Closed Joop; 1 - Reserve   |  |  |  |
|                                               | PR <sub>8</sub>                                |                           | Open loop output current percentage                      | 50             | $0 - 100$  | $\%$                     | Percentage of PR 30; also output current in   |  |  |  |
| <b>Motion Test</b>                            | <b>PR 11</b>                                   |                           | Max time to close brake                                  | 1000           | 100-10000  | ms                       |                                               |  |  |  |
|                                               | <b>PR 13</b>                                   | Delay of closing brake    |                                                          | 250            | $0 - 1500$ | 1 <sub>ms</sub>          | --                                            |  |  |  |
|                                               | <b>PR 12</b>                                   |                           | Delay of loosening brake                                 | 250            | $0 - 1500$ | 1 <sub>ms</sub>          | --                                            |  |  |  |
|                                               | <b>PR 14</b>                                   |                           | ENA input signal level setting                           |                | $0 - 1$    | --                       | 0 - high level, 1- low level                  |  |  |  |

Figure 8: parameter type

## <span id="page-10-0"></span>**5.2 Edit Parameters**

To edit a parameter value, double click the "Value" field for that parameter. You can then change its value. Make sure the input value is an integer in the range defined in the "Range" field. See Figure 9.

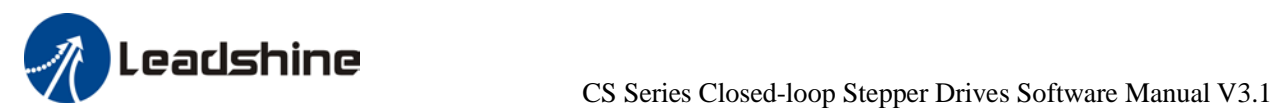

|                         |                                                                                 |       | Parameters                  |                                |                                                |
|-------------------------|---------------------------------------------------------------------------------|-------|-----------------------------|--------------------------------|------------------------------------------------|
| Communication           | Use the left fiter to limit/expand displayed parameters.<br>All Parameters<br>۰ |       |                             |                                |                                                |
| Par. #                  | Description                                                                     | Value | Range                       | Unit                           | Note                                           |
| PR 1                    | Microstep resolution                                                            | 10000 | 200-51200                   | P/R                            | To change this value DIP switches SW1-SV       |
| PR <sub>2</sub>         | <b>Peak current</b>                                                             | 60    | $10 - 80$                   | 100mA                          | Drive's max output current. Read software      |
| PR <sub>3</sub>         | Closed loop holding current percentage                                          | 50    | $-100$                      | %                              | Percentage of PR 30; also idle current in cli  |
| PR 4                    | Encoder resolution                                                              | 4000  | 9000<br>20                  | $\sim$                         | 4 times of encoder lines. Read software m.     |
| PR 5                    | Allowed max position error counts                                               | 4000  | $0 - 6$                     | $\sim$                         | Allowed max count of position error pulses     |
| PR 6                    | ALM output type                                                                 |       | $1 - 3$                     |                                | 1 - Alarm: 2 - In position: 3 - Brake. Read ri |
| PR 7                    | Control mode                                                                    | 2     | $0 - 2$                     |                                | 0 - Open loop, 2 - Closed loop; 1 - Reserve    |
| PR 8                    | Open loop output current percentage                                             | 50    | $0 - 100$                   |                                | Percentage of PR 30; also output current in    |
| <b>PR 11</b>            | Max time to close brake                                                         | 1000  |                             |                                |                                                |
| PR 13                   | Delay of closing brake                                                          | 250   |                             | Double click the cell in Value |                                                |
| PR 12                   | Delay of loosening brake                                                        | 250   |                             |                                |                                                |
| PR 14                   | ENA input signal level setting                                                  |       | column to change the value. |                                |                                                |
| <b>PR 15</b>            | ALM output signal impedance state                                               |       |                             |                                | impedance                                      |
| PR 17                   | Distance to send "In Position" output signal                                    | 4     | $0 - 100$                   | Pulses                         | Distance to target position in pulses for sell |
| <b>PR 18</b>            | Allow/disallow clearing position following error                                |       | $0 - 1$                     | w.                             | 0 - No, 1 - Yes. Read software manual          |
| PR 19                   | Current loop bandwidth                                                          | 1500  | $0 - 3000$                  | Hz                             | Recommended for 800-2000. Read softwar         |
| PR 20                   | Current loop Ki                                                                 | 300   | $0 - 1000$                  |                                | Read software manual                           |
| PR 21                   | Position loop Kp                                                                | 25    | $0 - 100$                   | ÷                              | Read software manual                           |
| Write to Drive<br>PR 22 | Velocity loop Kp                                                                | 25    | $0 - 100$                   | $^{+}$                         | Read software manual                           |
| PR 23                   | Velocity loop Ki                                                                | 3     | $0 - 100$                   | $\sim$                         | Read software manual                           |
| PR 24                   | Locking duration time                                                           | 200   | $0 - 1500$                  | 1ms                            | Read software manual                           |
| <b>PR 25</b>            | Internal filtering time                                                         | 15    | $0 - 512$                   | 0.1ms                          | Raed software manual carefully.                |
| PR 26                   | Soft-starting time                                                              |       | $1 - 30$                    | 100ms                          | Time dealy for commammand smoothing. R.        |

Figure 9: edit parameter value

When trying to make parameter value changes, please note:

- Some parameters are read-only, and take no effect whatever you type in.
- Some parameters are only effective after the related DIP switches on the CS-D closed loop stepper drive are set properly, such as parameters "Microstep Resolution". Check the full parameter description in Section 5.3.
- Some parameters are only effective after other parameters are set to certain values. Check Section 5.3.

#### <span id="page-11-0"></span>**5.3 Parameter Description**

All parameters for the CS-D series closed loop stepper drives are described in this section.

#### <span id="page-11-1"></span>**5.3.1 Microstep** (PR 1)

This parameter is used to set micro step resolution. To make this parameter effective,

- DIP switches 1-4 (DP1-4) of the CS-D drive must be all set to "ON" positions.
- Its value must be increased by 200 and in the range of  $200 51,200$ .

#### <span id="page-11-2"></span>**5.3.2 Peak Current** (PR 2)

This parameter is used to set the peak current that the CS-D drive can output.

#### <span id="page-11-3"></span>**5.3.3 Closed Loop Holding Current Percentage**

This parameter is a percentage value of the peak current in PR 2. It is used for both holding and idle current in closed loop control mode (PR 7 value "2"). Increase this parameter value can improve response time and better

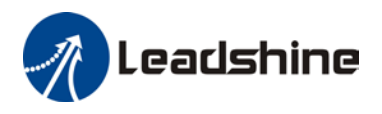

torque, but may result in higher heating. For Leadshine motors, it is suggested keep the default value unless you really make your own configurations.

#### <span id="page-12-0"></span>**5.3.4 Encoder Resolution** (PR 4)

This parameter value must be set to 4 times of the encoder lines. For example, for a 1000-line encoder this parameter value must be set to 4000.

#### <span id="page-12-1"></span>**5.3.5 Allowed Max Position Following Error Pulses** (PR 5)

This parameter is used to set the allowed maximum pulse number of position errors.

#### <span id="page-12-2"></span>**5.3.6 "ALM" or "PEND" Output Type on the Drive** (PR 6)

This parameter is used to configure the type of the configurable digital output signal, which is marked as "ALM" on CS-D403 & CS-D508, and "PEND" of CS-D808 & CS-D1008.

• CS-D403 and CS-D508

The configurable digital output which is marked as "ALM".

- o Set this PR 6 value to "0" (default) to configure this output as "ALM" fault output signal.
- o Set this PR 6 value to "1" to configure this output as "In Position" in targeted position output signal.
- o Set this PR 6 value to "2" to configure this output as "Brake" brake control output signal.
- CS-D808 and CS-D1008

The configurable digital output which is marked as "PEND".

- o Set this PR 6 value to "0" to configure this output as "In Position" in targeted position output signal.
- o Set this PR 6value to "1" to configure this output as "Brake" brake control output signal.

#### <span id="page-12-3"></span>**5.3.7 Control Mode** (PR 7)

This parameter is used to set the control model that the CS-D will operate. Set its value to "0" for open loop control; set it to "2" for closed loop control (default). Value "1" is reserved and has no effect.

#### <span id="page-12-4"></span>**5.3.8 Open Loop Output Current Percentage** (PR 8)

This parameter is used to set the output and idle current in a percentage value of the peak current value (PR 2), when the CS-D drive operates in open loop control mode. It is only effective when parameter PR 7 is set to "0" for open loop control.

#### <span id="page-12-5"></span>**5.3.9 Control Type** (PR 9)

This parameter is only available for CS-D808 and CS-D1008 drives. It is used to set the drive control type. Set

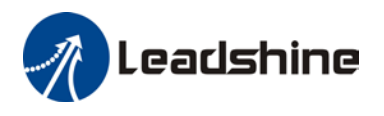

its value to "0" (default) for pulse & direction (also called step & direction) control; set its value to "1" for CW/CCW control.

#### <span id="page-13-0"></span>**5.3.10 Pulse Effective Edge** (PR 10)

This parameter is only available for CS-D808 and CS-D1008. It is used to determine when a pulse will be recognized. Set its value to "0" for rising edge (default); set its value to 1 for falling edge.

#### <span id="page-13-1"></span>**5.3.11 Max Time to Close Brake** (PR 11)

This parameter is used to set the max time for closing the brake. It is only effective when PR 6 is set for brake control. Usually don't change the default value unless you really want.

#### <span id="page-13-2"></span>**5.3.12 Delay of Releasing Brake** (PR 12)

This parameter is used to set the delay time before brake releasing. It is only effective when PR 6 is set for brake control. Usually keep the default value of this parameter unless you really want.

#### <span id="page-13-3"></span>**5.3.13 Delay of Closing Brake** (PR 13)

This parameter is used to set the delay time before starting to close the brake. It is only effective when PR 6 is set for brake control. Usually keep the default value of this parameter unless you really want.

#### <span id="page-13-4"></span>**5.3.14 "ENA" Input Signal Level Setting** (PR 14)

This parameter is used to set the "ENA" signal voltage level of the CS-D drive. Set its value to "0" for high level (default); set its value to "1" for low level.

#### <span id="page-13-5"></span>**5.3.15 "ALM" Output Signal Impedance State** (PR 15)

This parameter is used to set the "ALM" signal impedance level of the CS-D drive. Set its value to "0" for high level (default); set its value to "1" for low level.

#### <span id="page-13-6"></span>**5.3.16 "PEND" Output Signal Impedance State** (PR 16)

This parameter is only available for CS-D808 and CS-D1008. It is used to set the "PEND" signal impedance level of the CS-D drive. Set its value to "0" for high level (default); set its value to "1" for low level.

#### <span id="page-13-7"></span>**5.3.17 Distance to Send "In Position" Output Signal** (PR 17)

This parameter is used to set the distance (in number of pulses) to send out the In-Position signal. It is only effective when PR 6 is set for "In Position" output.

#### <span id="page-13-8"></span>**5.3.18 Allow Clearance of Position Following Error** (PR 18)

This parameter is used to set whether or not clearing position following error is allowed by sending an enable signal via the "ENA" connection on the CS-D drive. Set its value to "1" (default) for yes; set it to "0" for no.

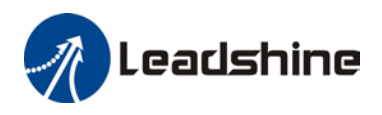

#### <span id="page-14-0"></span>**5.3.19 Current Loop Bandwidth** (PR 19)

This parameter is used to set the current loop bandwidth of the CS-D drive. It is for advanced users only. Usually keep the default value for powering Leadshine motors, or  $3<sup>rd</sup>$  party stepper motors with normal inductance.

If the 3rd party stepper motor has extremely low or high inductance, and high noise or/and vibration are found after power-on. You can try to tune this parameter along with PR 20. Usually choose a value of 800-2000. Follow the following steps to tune this parameter:

- Step 1: compare the read-only parameter "Inductance" value (PR 27) on the Parameters screen with the inductance value found on the stepper motor datasheet (ensure the accuracy of the datasheet), when auto-tuning feature of the drive is turned on.
- Step 2: If those two values in Step 1 are significant different (50% or more), tune this parameter value along with parameter PR 20.
- Step 3: If unable to find a preferred PR 19  $& 20$  value combination, turn off the "Auto-Tuning" feature via DIP switch 6 of the CS-D drive.

#### <span id="page-14-1"></span>**5.3.20 Current Loop Ki** (PR 20)

This parameter is used for tuning current loop integral gain. It is tuned along with PR 20 (See 5.3.19). Usually keep the default value for Leadshine motors and  $3<sup>rd</sup>$  party motors with normal inductance.

#### <span id="page-14-2"></span>**5.3.21 Position Loop Kp** (PR 21)

This parameter is used for tuning position loop proportional gain. Usually keep the default value for Leadshine stepper motors, unless really needed to do so.

- Increase this value will reduce position following error, but could result in motor vibration.
- Decrease the value if the motor vibrates.

#### <span id="page-14-3"></span>**5.3.22 Velocity Loop Kp** (PR 22)

This parameter is used for tuning velocity loop integral gain. Usually keep the default value for Leadshine stepper motors, unless really needed to do so.

- Increase the value can increase velocity stiffness.
- Reduce this value when the motor vibrates at low speed.

#### <span id="page-14-4"></span>**5.3.23 Velocity Loop Ki** (PR 23)

This parameter is used for tuning Velocity loop proportional gain. Usually keep the default value for Leadshine stepper motors unless really needed to do so. This parameter is usually tuned along with PR 22. Set it to 0 if

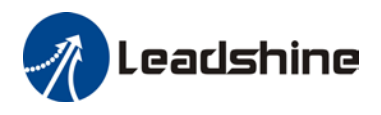

the motor shakes during settling.

#### <span id="page-15-0"></span>**5.3.24 Motor Shaft Locking Time** (PR 24)

This parameter is used to set the motor shaft locking time. Usually keep the default value, unless you really want to make a change.

#### <span id="page-15-1"></span>**5.3.25 Internal Filtering Time** (PR 25)

This parameter is used to configure the time for internal command filtering. In some applications, change this value could improve overall system performance.

*Note: for multi-axis systems with interpolation, this value must be set to the same for all axes.*

#### <span id="page-15-2"></span>**5.3.26 Soft-Starting Time** (PR 26)

This parameter is used to configure the internal smoothing time for the CS-D drive initial current ramp-up when the drive is turned on. Increase this value if there is a motor overshooting like "JUMP" at powered-on.

#### <span id="page-15-3"></span>**5.3.27 Motor Inductance** (PR 27)

This parameter is read-only, when the Auto-Tuning on the drive is turned on. It is for reference only.

#### <span id="page-15-4"></span>**5.3.28 Auto-Tuning at Power-on** (PR 28)

This parameter is used to set if the drive auto-tuning is turned on at power-on. It is read-only parameter for informational only. Its value is actually determined by dip switch SW6 of the CS-D drive.

#### <span id="page-15-5"></span>**5.3.29 Velocity Switching Point: Open Loop to Closed Loop** (PR 29)

This parameter is used to set the velocity switching point from closed loop control to open loop control. Usually keep the default value. Only change it when it causes motor vibration at this mode switching velocity point.

#### <span id="page-15-6"></span>**5.3.30 Velocity Switching Point: Closed Loop to Open Loop** (PR 30)

This parameter is used to set the velocity switching point from closed loop control to open loop control. Usually keep the default value. Only change it when it causes motor vibration at this mode switching velocity point.

#### <span id="page-15-7"></span>**5.3.31 Motion Type** (PR 31)

This parameter is used to set motion type based on your application. It currently contains the following motion types:

• "Normal": this is the default motion type for normal applications.

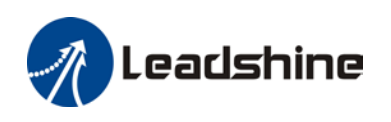

- "Fast response": this motion type is suitable for applications with high acceleration applications. For example, select this type may improve system performance for application such as many bonding type machines frequently seen in electronics.
- "Low speed circular interpolation": this motion type is suitable for some applications requiring circular interpolation at extra low speed (< 60 RPM).

Usually keep the default setting, unless this motion type can't meet your requirement and your application falls into one of the other listed motion types.

#### <span id="page-16-0"></span>**5.3.32 Self-Test at Power-on** (PR 32)

This parameter is used to indicate if auto-test set homing will be performed at power-on. When its value set to "1", the motor will rotate half a revolution in each direction (clockwise and counterclockwise) at power-on. When set to "0", there is no effect for this parameter.

#### <span id="page-16-1"></span>**5.4 Motion Test**

Open the Motion Test window (Figure 10) by clicking "Motion Test" icon on the toolbar or Configuration->Motion Test menu item for configuration performance test. This Motion Test window of ProTuner software can be used to:

- Perform motion performance test for current drive parameter setting. Read section 5.4.2
- Monitor motion performance when the CS-D drive takes control signals from a connected motion controller/PLC/pulse generator…

#### <span id="page-16-2"></span>**5.4.1 Motion Test Window**

The Motion Test Window includes 3 areas marked in Figure 10, "Scope", "Motion Parameters", and "Motion Testing".

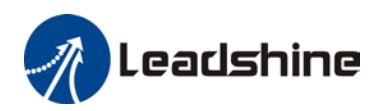

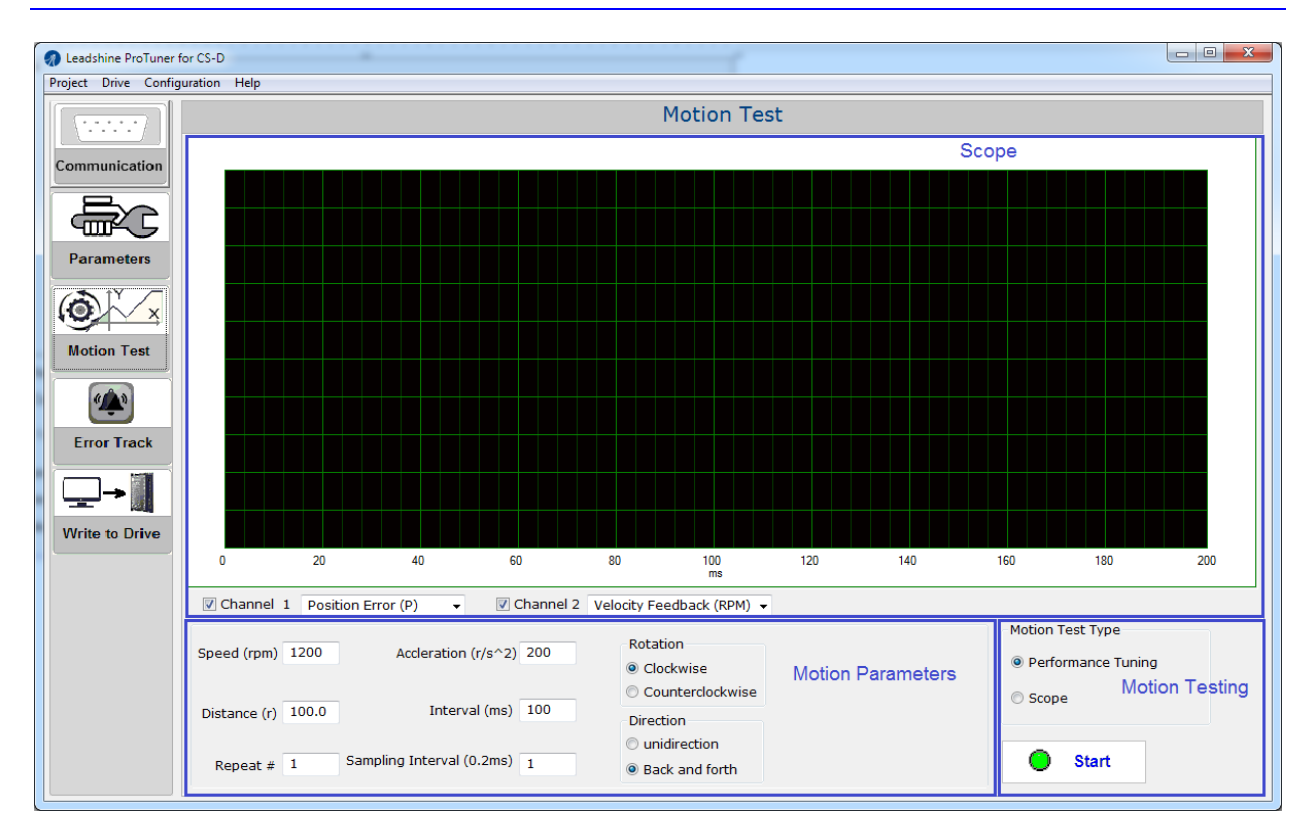

Figure 10: Motion Test window

• The top "Scope" (Figure 11) area of the Motion Test window contains a scope used to display colored curves based on what have been chosen on Channel 1 and Channel 2 dropdown lists during the test.

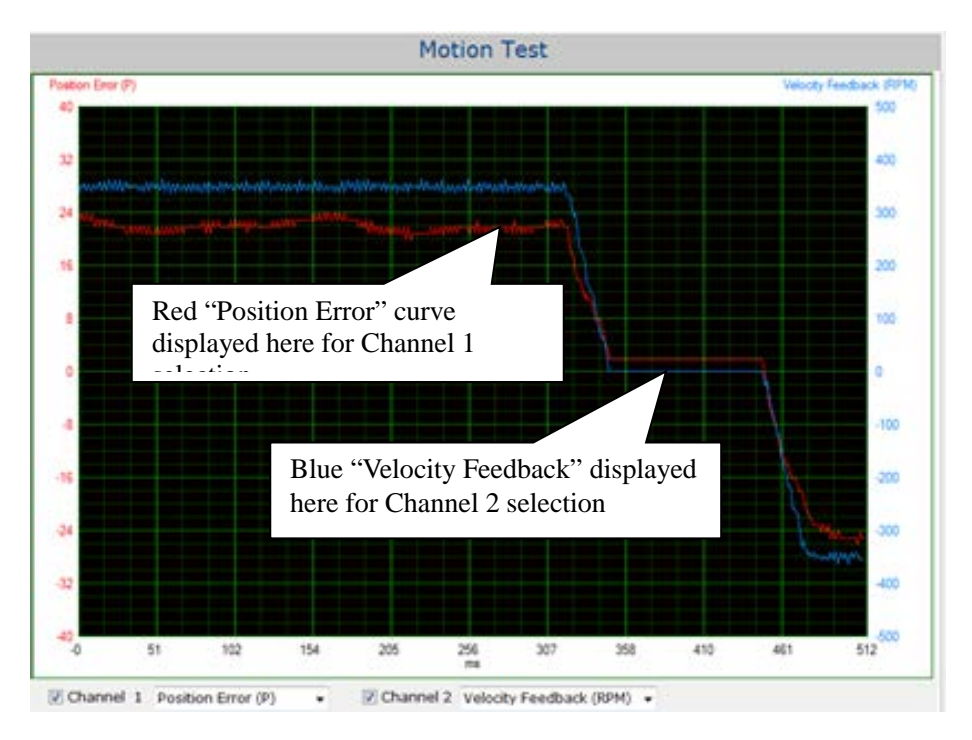

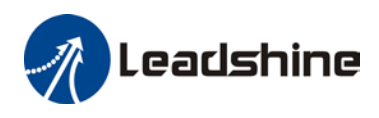

Figure 11: Scope portion of Motion Test window

Available options for Channel 1 add 2 dropdown list controls include "Position Error", "Velocity Feedback", "Position Feedback", "Velocity Targeted", "Positon Targeted", "Synthetic Current", "Bus Voltage", "A Phase Current", and "B Phase Current". See Figure 12.

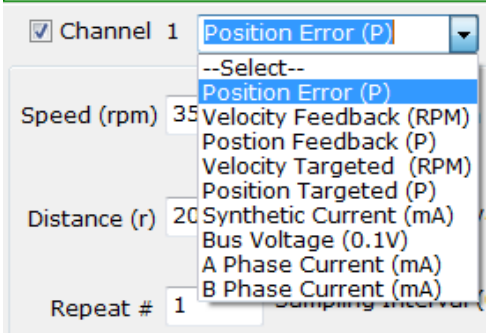

Figure 12 curve type options

• The bottom left "Motion Parameters" area (Figure 13) of the Motion Test window displays editable text fields and selectable radio buttons for the motion test.

| Speed (rpm) 350<br>THE PHONE OF A THE | Accleration (r/s^2) 200     | Rotation<br>@ Clockwise<br>Counterdockwise |                                  |  |
|---------------------------------------|-----------------------------|--------------------------------------------|----------------------------------|--|
| Distance (r) 20.0                     | Interval (ms) 100           |                                            | Direction                        |  |
| Repeat # 1                            | Sampling Interval (0.2ms) 5 |                                            | unidirection<br>· Back and forth |  |

Figure 13: motion test parameters

Find those parameter description in the following table

 $\mathbf{I}$ 

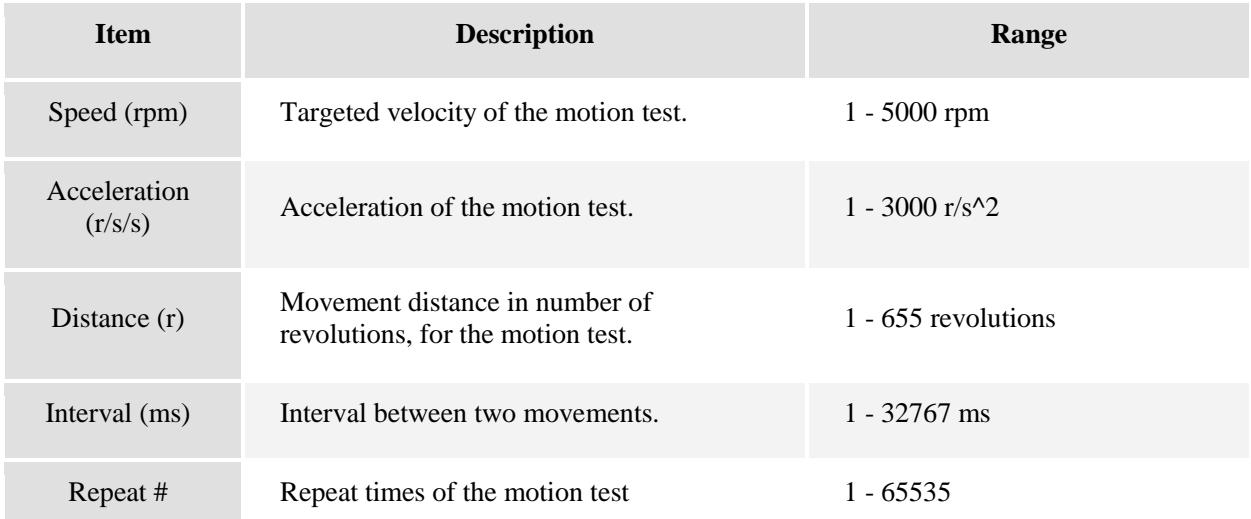

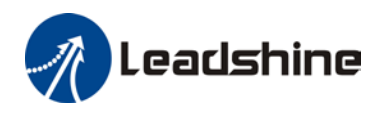

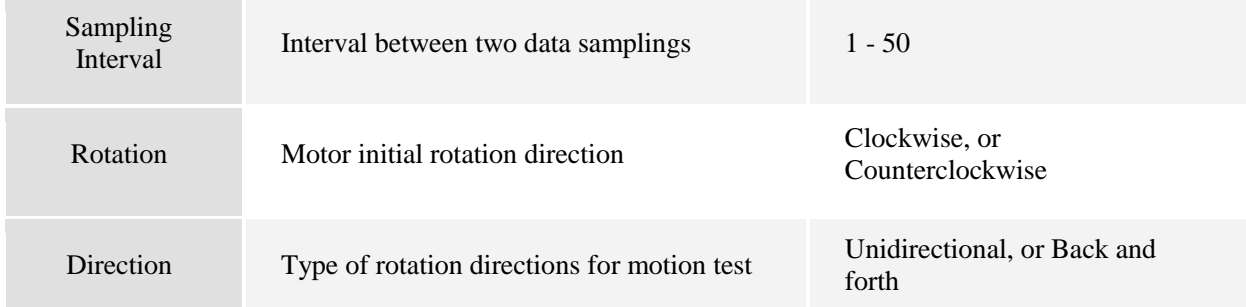

• The bottom right "Motion Testing" area of motion test window (Figure 14) is used to choose what motion test type to perform. Select "Performance Tuning" to tune the CS-D drive; choose "Scope" for motion performance monitoring when the CS-D drive takes control commands from a connected controller.

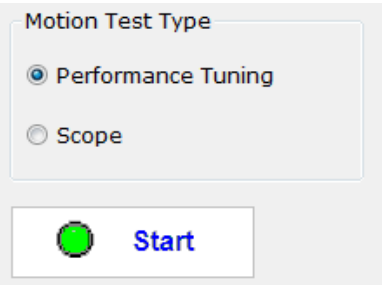

Figure 14: Motion test type selection

#### <span id="page-19-0"></span>**5.4.2 Tuning Performance Testing**

To tune and test the performance for the current drive settings

- Connect the CS-D drive to ProTuner software.
- After parameter values uploaded to the software, you can choose to make value changes or not as needed.
- Switch to the Motion Test window by clicking "Motion Test" icon on the left toolbar.
- Keep the default selection of "Performance Tuning" option (Figure 14).
- Choose what to display on the scope for Channel 1 and 2 (Figure 12).
- Fill in test motion parameters (Figure 13).
- Click thee "Start" button to start motor rotation.
- Test the motion performance by checking:
	- o The curves displayed on the scope (Figure 12),
	- o The motor and drive noise, vibration, heating, etc.

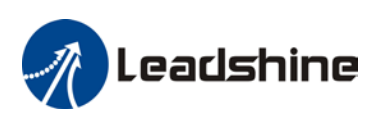

#### <span id="page-20-0"></span>**5.4.3 Motion Performance Monitoring**

Besides used for motion performance testing for the current CS-D drive setting when ProTuner itself is used to control commands, the Motion Test window can also be used for motion performance monitoring when the drive is controlled by an external pulse generator (controller, PLC, etc.). For example, a user can use the proTuner software to monitor the motion performance of certain axis in a machine which is powered by a CS-D drive, but its motion commands are sent from the machine's motion controller.

Follow the following steps:

- Connect ProTuner software to the CS-D drive which is commanded by an external controller.
- Switch to the Motion Test window by clicking the "Motion Test" icon on the left toolbar.
- Select "Scope" option for "Motion Test Type" on the bottom right side. See Figure 15.
- Choose what to display on the scope for Channel 1 and 2 (Figure 12).
- Keep the default value or enter a new value for the "Sampling Interval" time field.
- Click "Start" button to start monitoring.
- Start motion from the pulse generator connected to the CS-D drive.
- Monitor the motion performance by checking:
	- o The curves displayed on the scope (Figure 12),

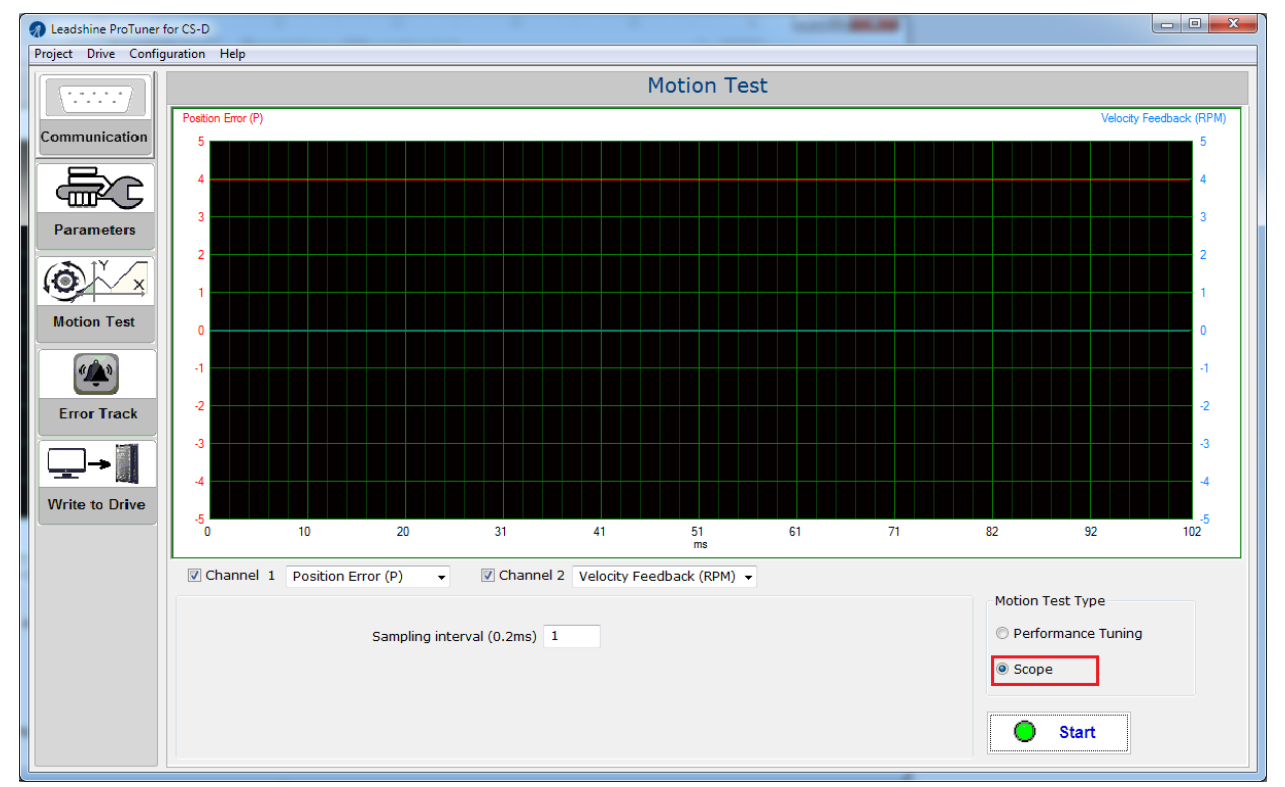

o The motor and drive noise, vibration, heating, etc.

Figure 15: motion performance monitoring

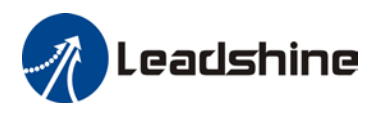

## <span id="page-21-0"></span>**6. Write to Drive** (Download to Drive)

After parameters tuned & optimized and motion performance tested, you must download their changes to the drive. Otherwise, those changes will be lost next time when the drive is re-powered.

Following the following steps to write parameters to the drive.

• Click the "Write to Drive" icon on the left toolbar, or Configuration->Parameters menu item. A confirmation will be popped up (Figure 16)

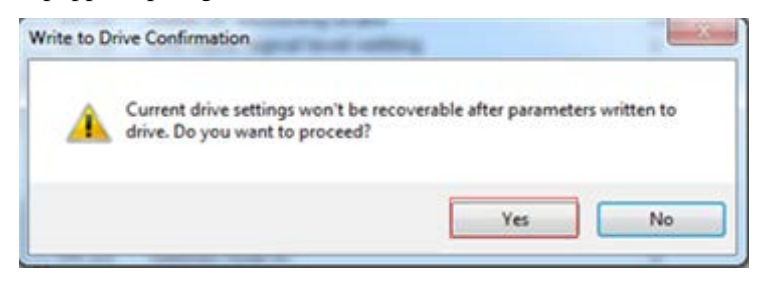

Figure 16: Write to drive confirmation message

- Click "Yes" to continue downloading parameter values to the CS-D drive.
- After parameters are successfully written to the drive, a success message (Figure 17) will be popped up. Now, all the changes are permanent and new settings for the CS-D drive will take effect next time when the drive is re-powered.

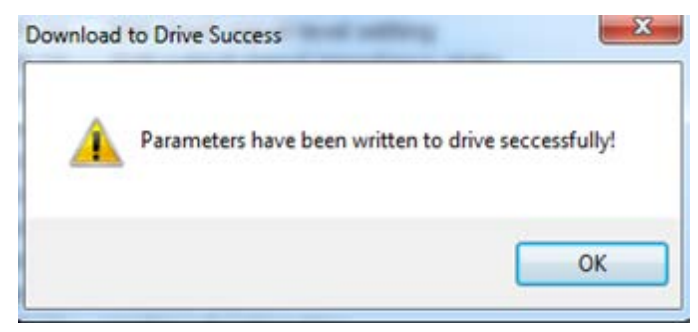

Figure 17: Write to drive success message

## <span id="page-21-1"></span>**7. Resetting Drive**

To reset the current drive configurations back to factory settings, follow the following steps.

• Click Drive->Reset menu item. The confirmation message will be popped up (Figure 18).

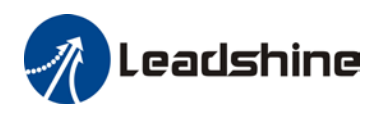

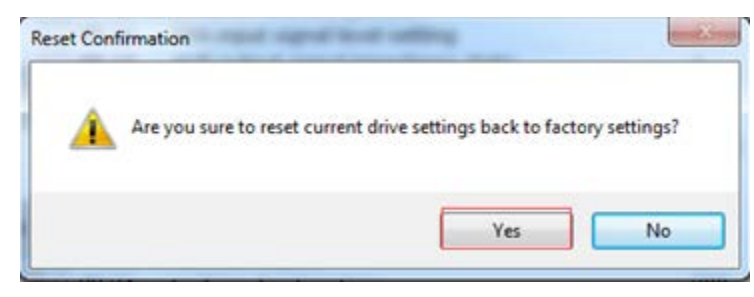

Figure 18: resetting confirmation message

• Click the "Yes" button to continue resetting process, or click "No" button to cancel. After resetting finished, the following informational message (Figure 19) will be displayed. Factory settings will take effect next time when the drive is powered next time.

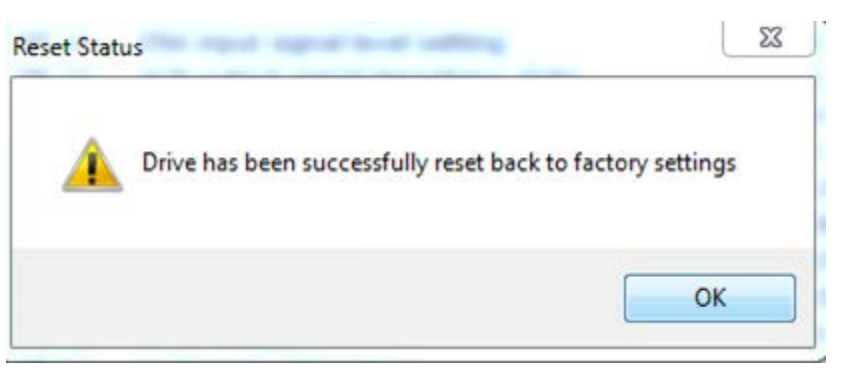

Figure 19: reset success message

## <span id="page-22-0"></span>**8. Manage Configuration File**

After the drive performance is tuned and parameter values optimized, its settings can be saved to a configuration file in .lsr format. You can also open an existing .lsr configuration file and load the settings to the ProTuner CS-D software.

## <span id="page-22-1"></span>**7.1 Open a Configuration File**

Follow the following steps to load settings from an .lsr configuration file

• Click **Project->Open** menu item. The File Open window will be displayed (Figure 20).

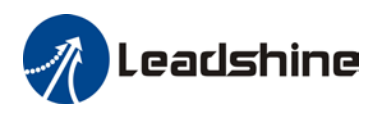

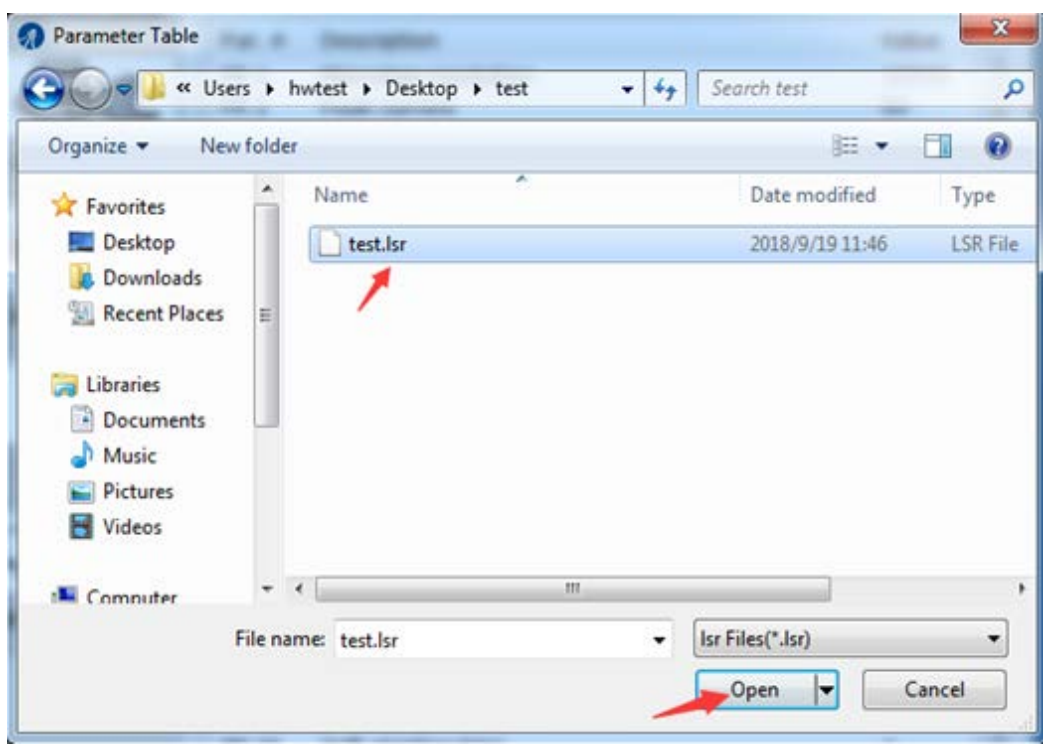

Figure 20: open an .lsr configuration file window

- Find and select the .lsr configuration fil click "OK" button.
- After the configuration file is open, a message (Figure 21) will be displayed; all the parameter values stored in that configuration file will be loaded and displayed in the Parameters window. You can now tune those parameters or directly download them to the connected CS-D closed loop stepper drives.

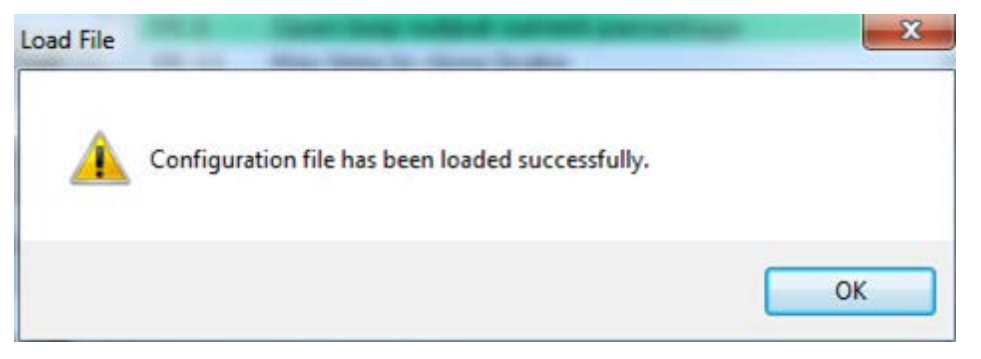

#### Figure 21: Open file confirmation

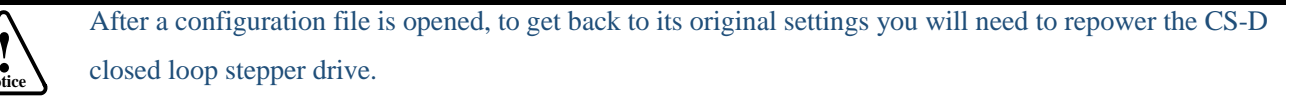

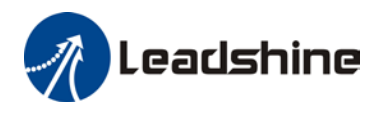

#### <span id="page-24-0"></span>**7.2 Save a Configuration File**

Follow the following steps to save the current parameters into an .lsr configuration file

• Click **Project-> Save As** menu item. The following screen on Figure 22 will be displayed:

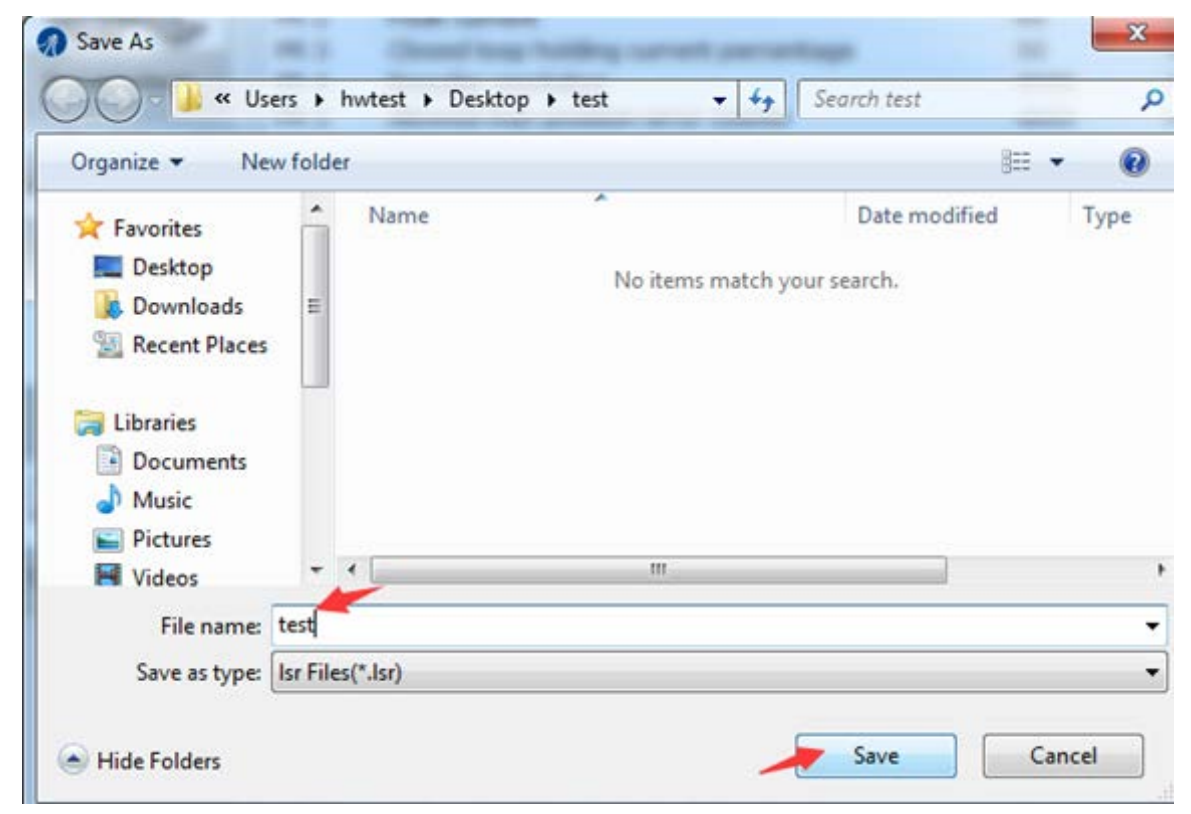

Figure 22: save configuration file

• Choose the location and file name and click the Save button.

## <span id="page-24-1"></span>**9. Manage Drive Error History**

You can use the ProTuner for CS-D software to track error history previously happened to the connected CS-D closed loop stepper drives. Follow the following steps for that:

• Click Error Track icon on the left toolbase or click Drve->Error Track menu item, the Error Track window (Figure 23) will be displayed.

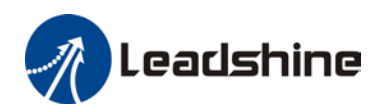

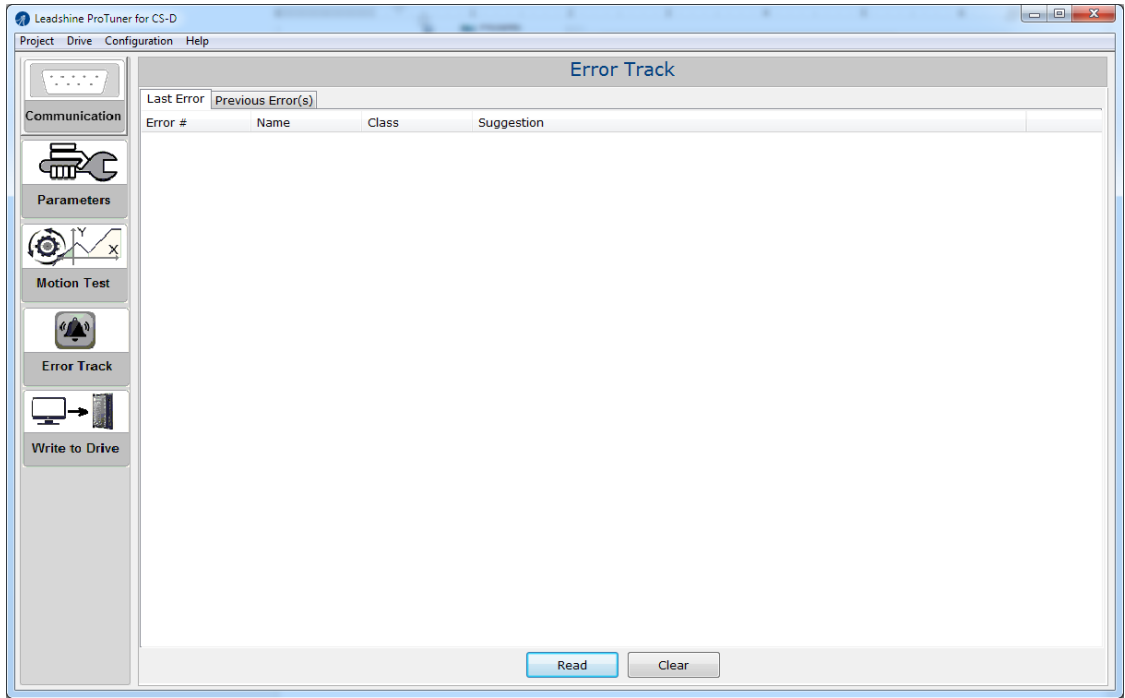

Figure 23: Error Track window

• Click the "Previous Error(s)" tab to see error(s)previously happened in the past.

## <span id="page-25-0"></span>**10.Help Menu**

#### <span id="page-25-1"></span>**10.1 Software Manual**

When clicking Help-> Software menu item, the software manual will be opened.

#### <span id="page-25-2"></span>**10.2 Product Information**

To display the product information of the connected CS-D closed loop stepper drive, click Help->Production Information menu item. The message window in Figure 24 will be displayed.

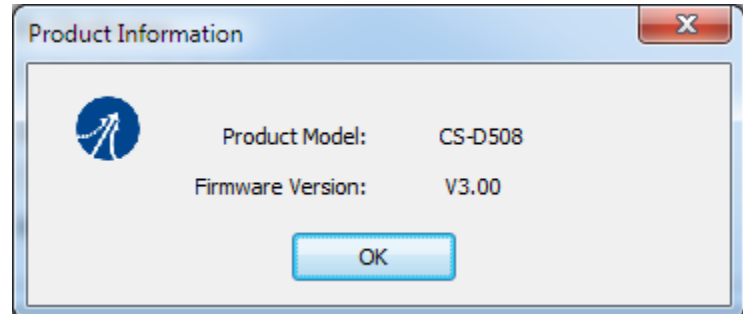

Figure 24: Product information

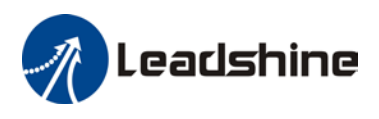

## <span id="page-26-0"></span>**10.3 A bout**

To display the software information, click Help->About menu item. The message window in Figure 25 will be displayed.

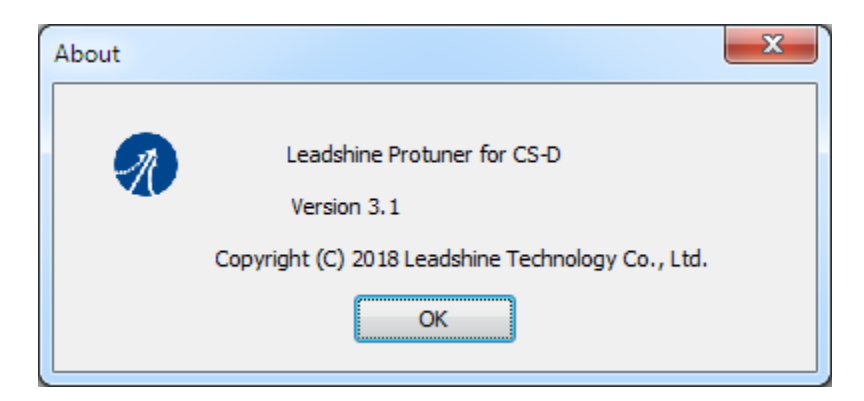

Figure 25: Software information

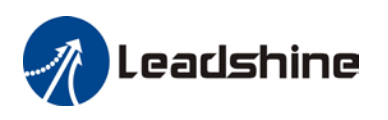

## <span id="page-27-0"></span>**Appendix - Parameters for CS-D closed loop stepper drives**

## <span id="page-27-1"></span>**1) CS-D403 and CS-D508 Closed Loop Stepper Drive Parameters**

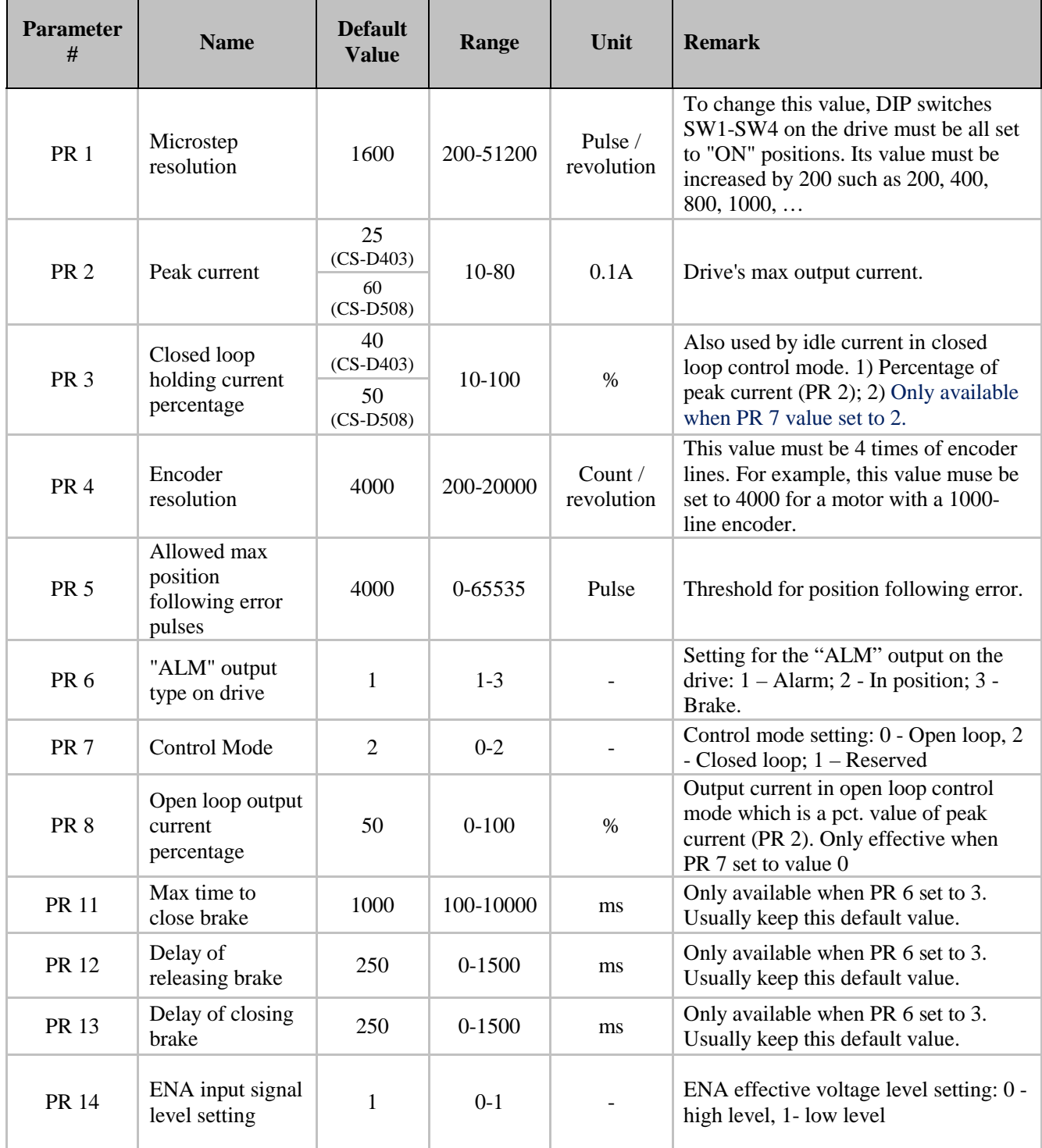

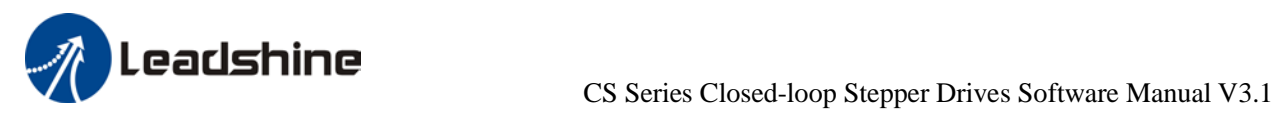

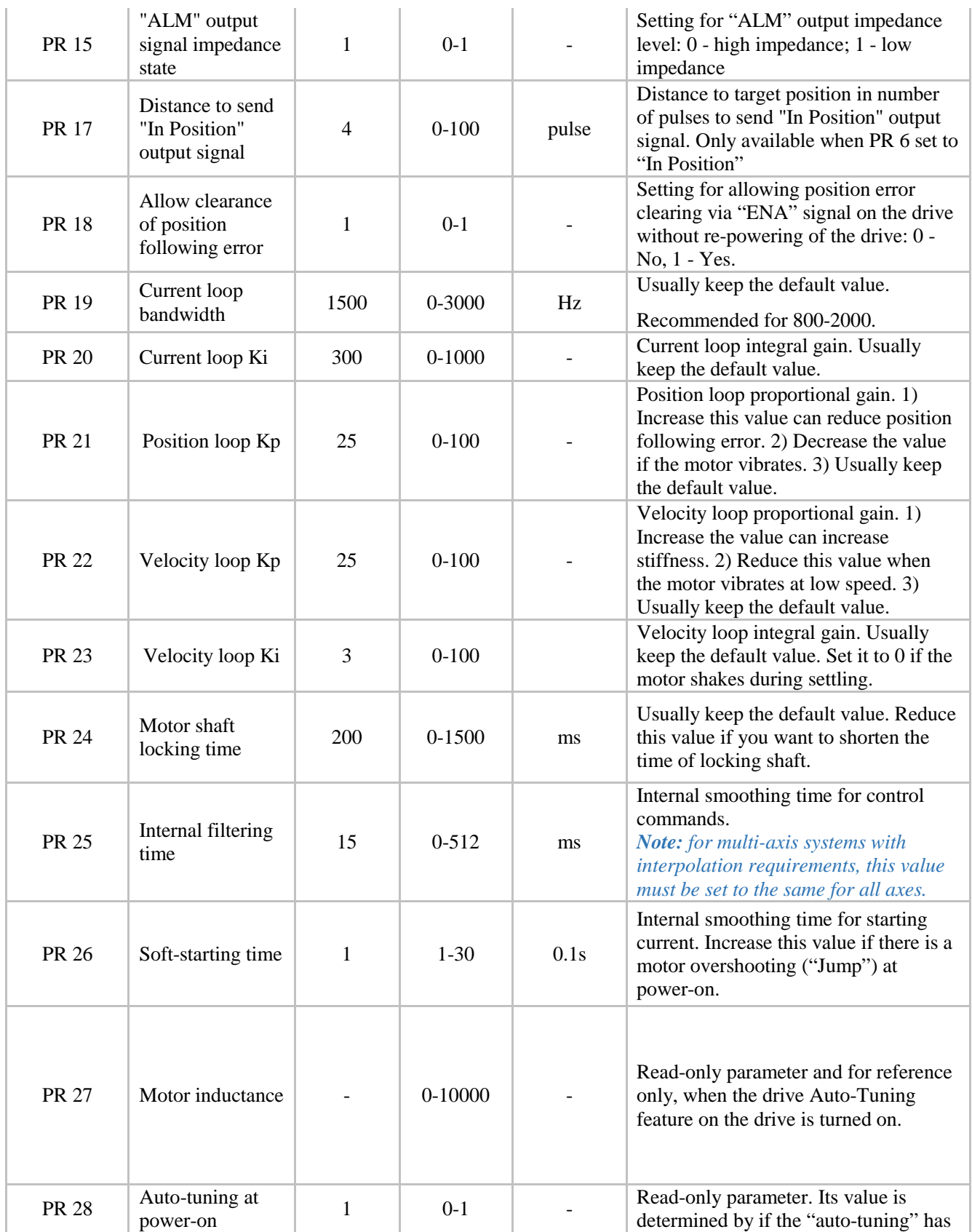

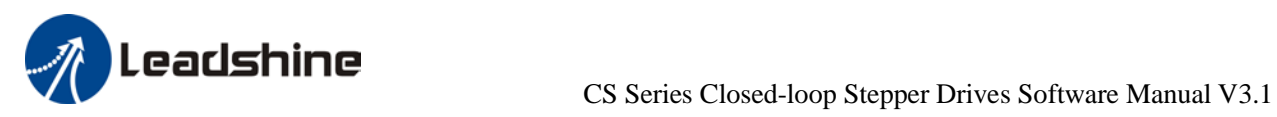

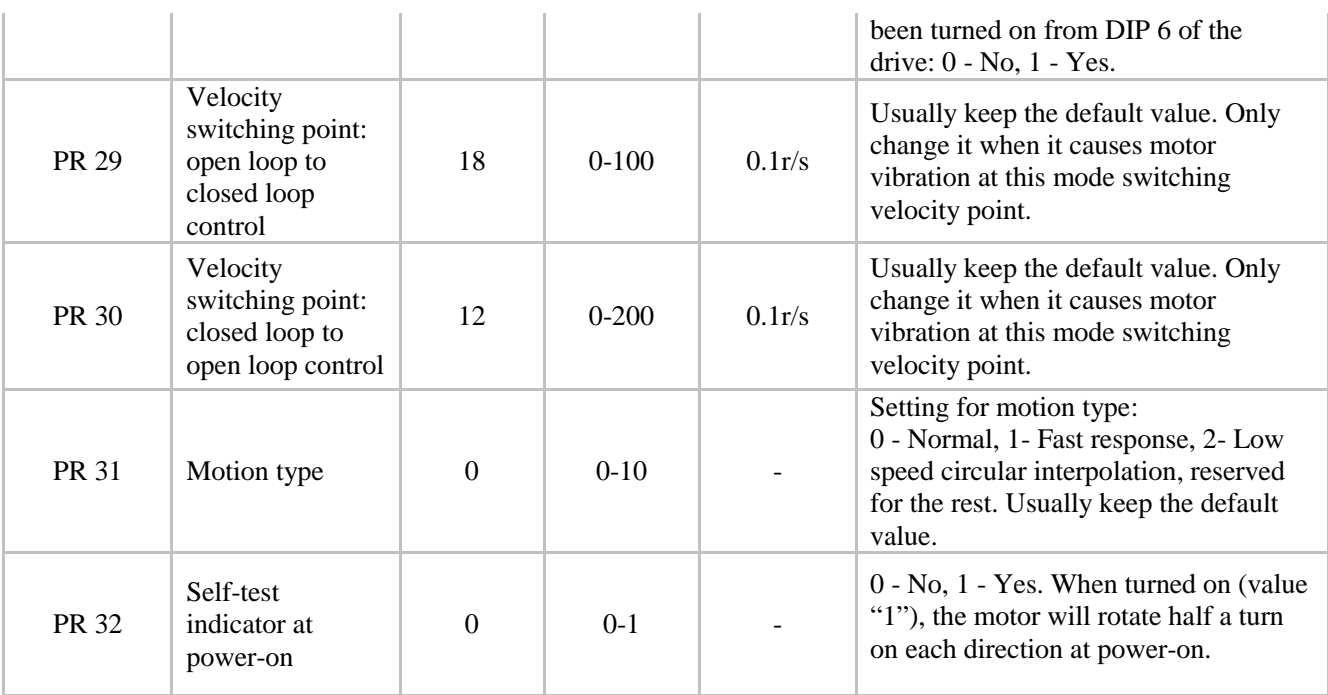

**Note:** All parameter values for CS-D403 and CS-D508 must be integers.

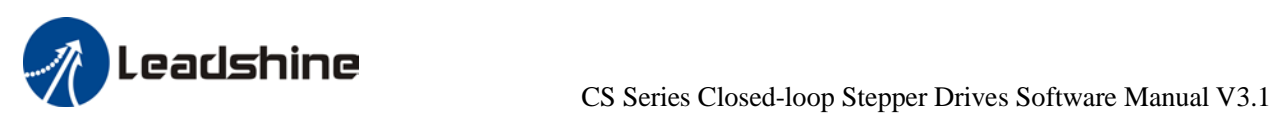

## <span id="page-30-0"></span>**2) CS-D808 and CS-D1008 Closed Loop Stepper Drive Parameters**

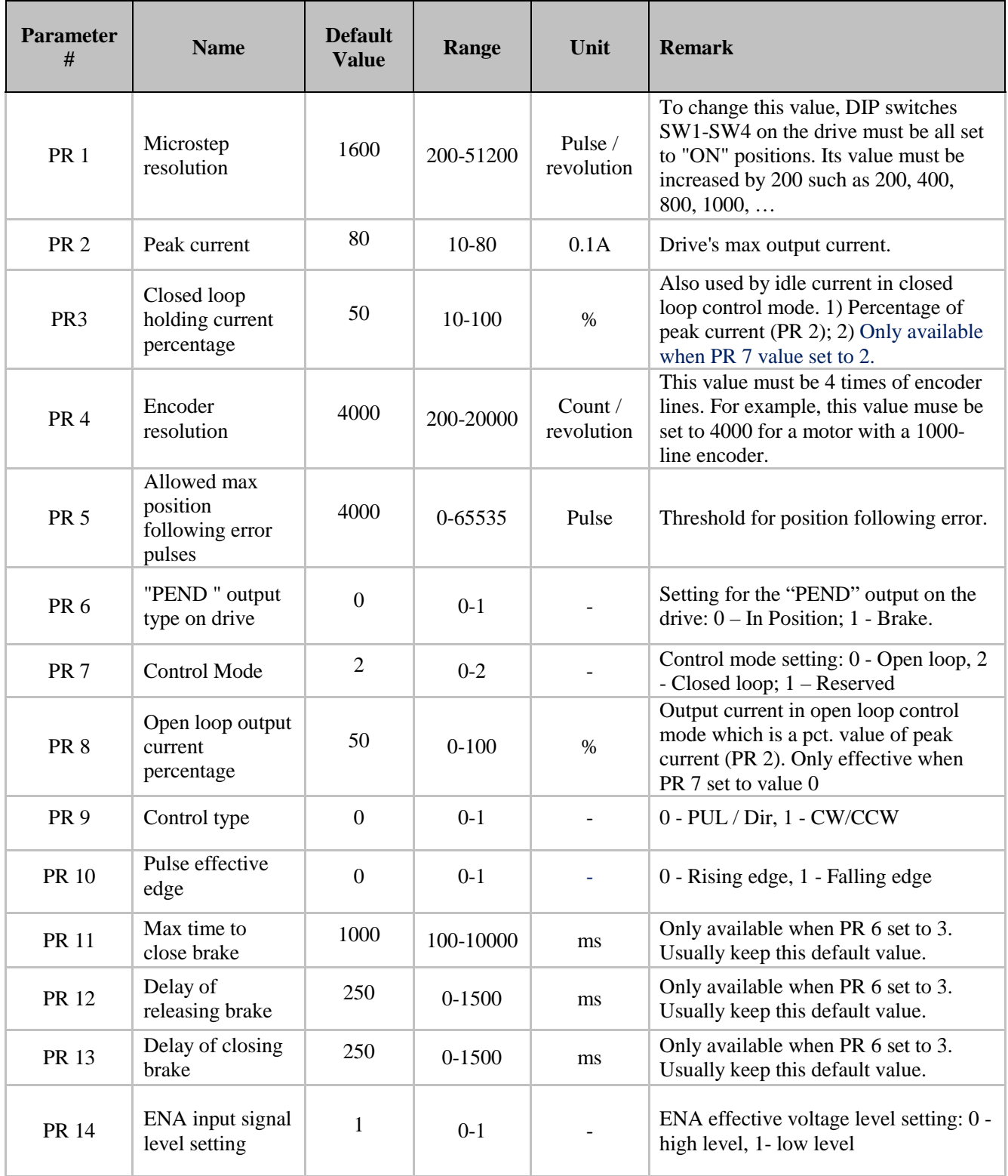

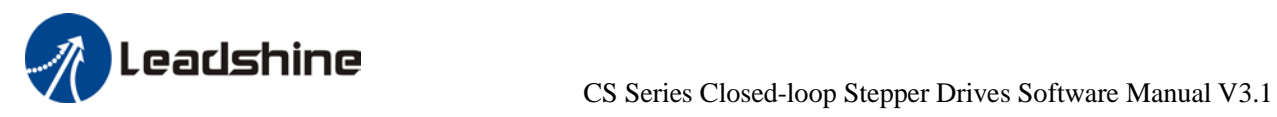

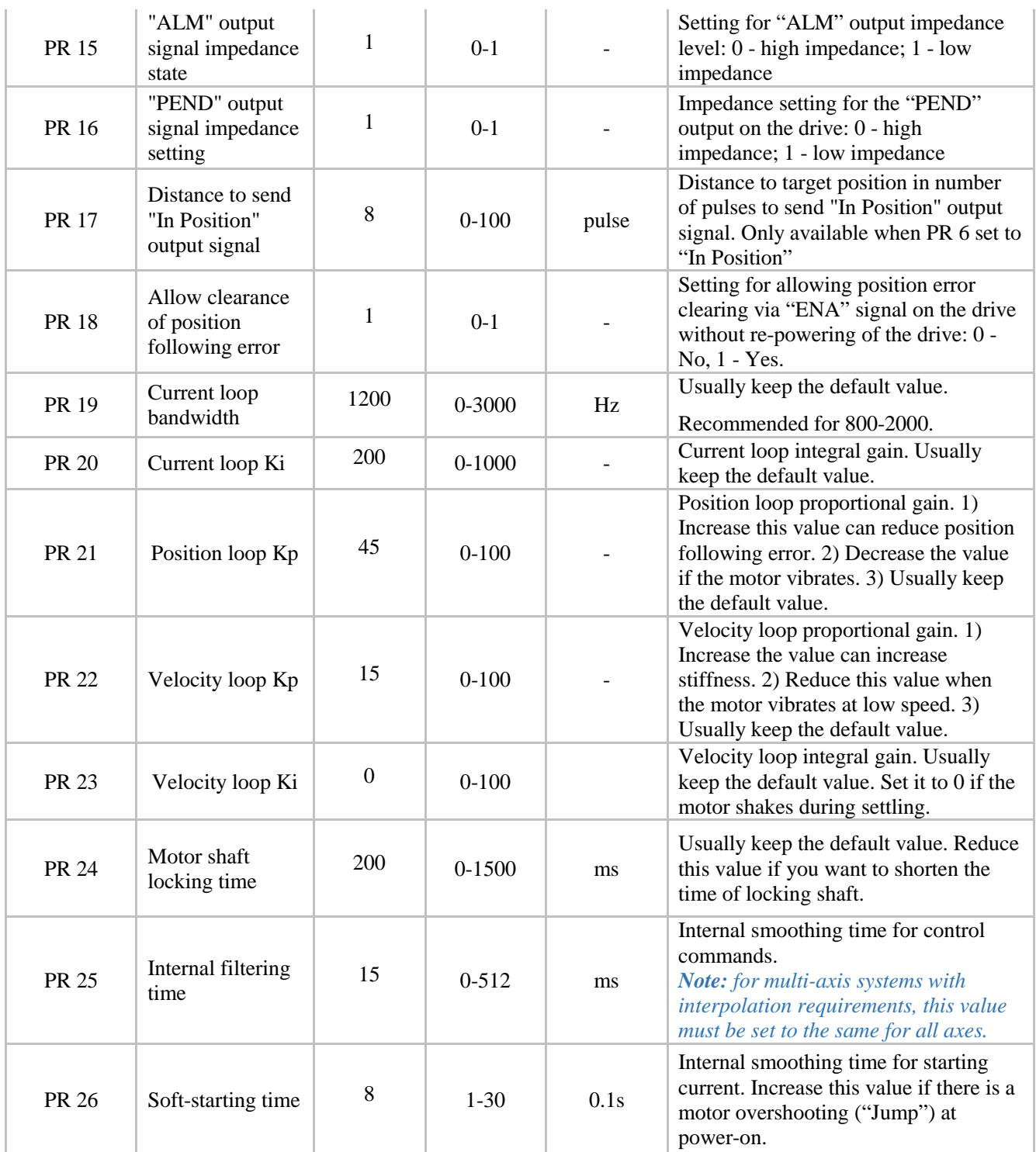

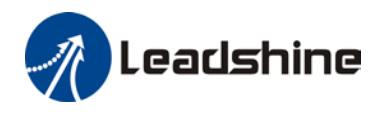

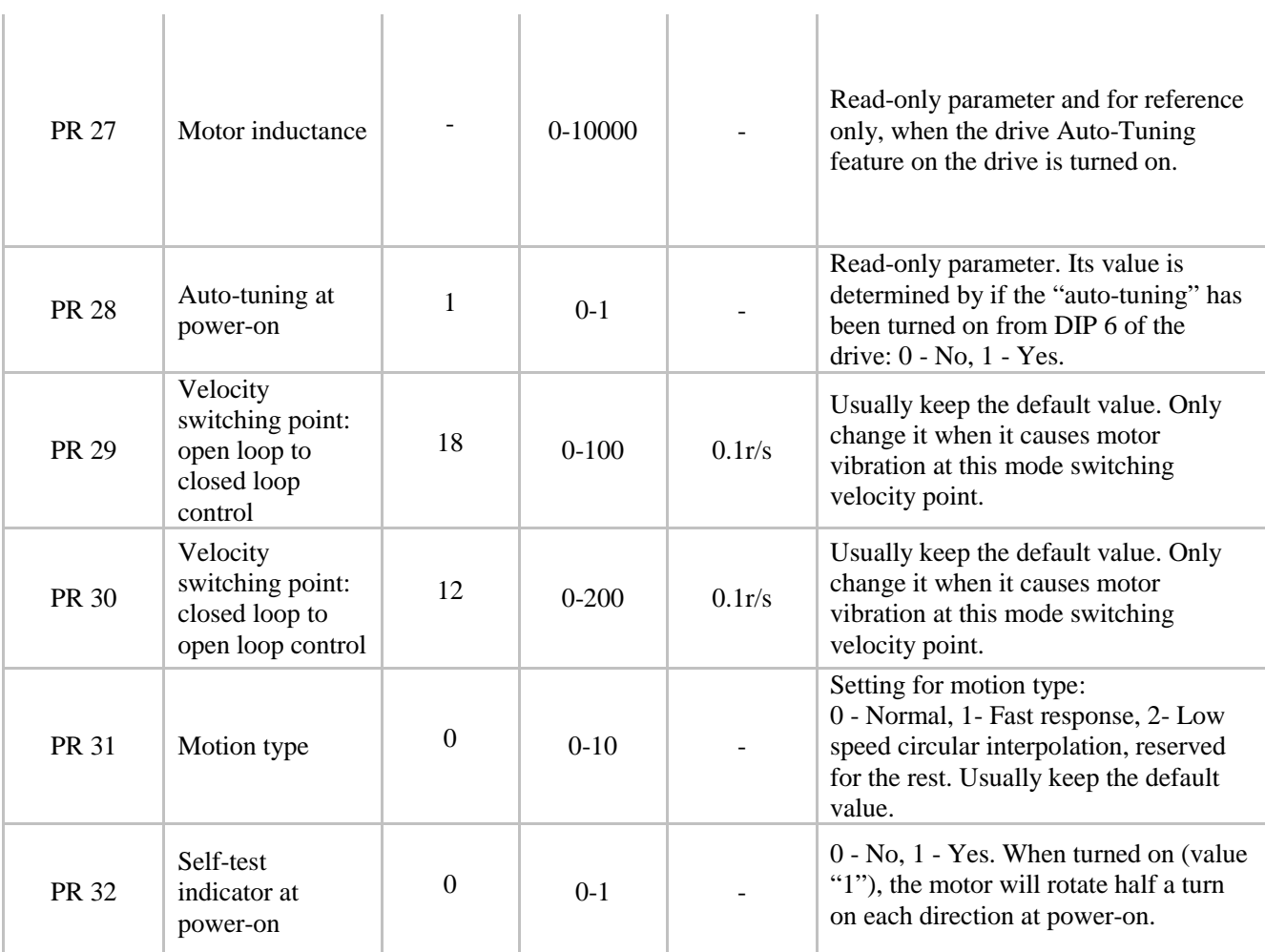

**Note:** All parameter values for CS-D808 and CS-D1008 must be integers.